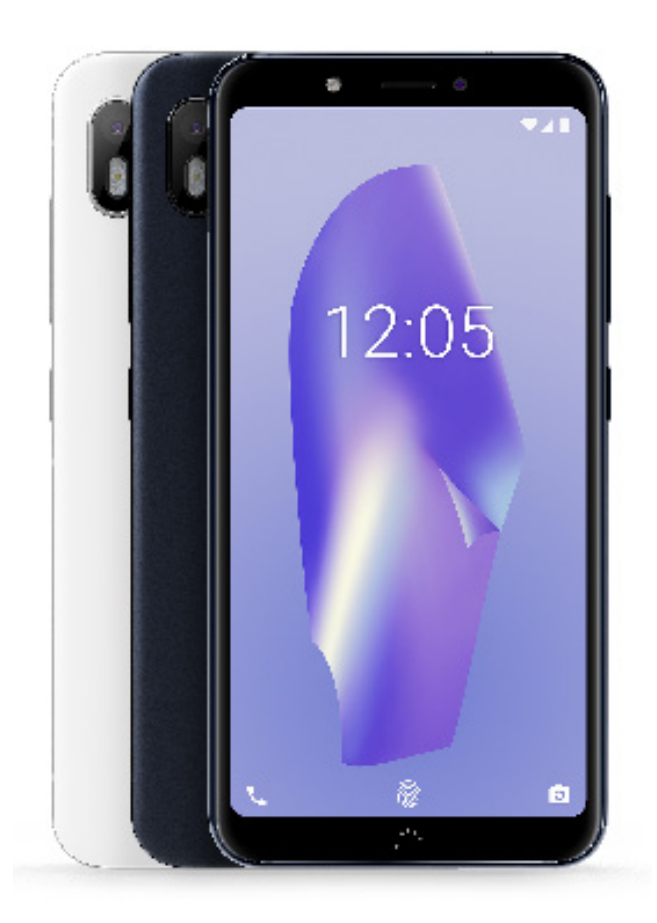

# Aquaris C

Guía completa de usuario

## Aquaris C

Desde el equipo de BQ queremos agradecerte la compra de tu nuevo Aquaris C y esperamos que lo disfrutes.

Con este smartphone libre podrás disfrutar de la red móvil más rápida gracias a la cobertura 4G. Tiene dual SIM (nano-SIM), por lo que puedes insertar hasta dos tarjetas SIM a la vez siendo indiferente a qué operadora pertenezcan. Podrás navegar por internet rápidamente, consultar tu correo electrónico, disfrutar de juegos y aplicaciones (que podrás adquirir directamente desde el dispositivo), leer libros electrónicos, transferir archivos mediante Bluetooth, grabar sonido, ver películas, hacer fotografías y vídeos, escuchar música, chatear con tus amigos y familiares o disfrutar de tus redes sociales favoritas. Además incorpora un lector de huella, lo que te permite añadir una Huella digital para desbloquear el teléfono, autorizar compras o iniciar sesión en distintas aplicaciones.

## Acerca de este manual

- · Para garantizar el uso correcto de tu smartphone, lee atentamente este manual de usuario antes de comenzar a utilizarlo.
- · Es posible que algunas de las imágenes y capturas de pantalla de este manual no coincidan exactamente con las del producto final. Asimismo, puede que existan partes del contenido que no coincidan exactamente con el funcionamiento de tu dispositivo debido a actualizaciones en el *firmware*.
- · BQ no se hace responsable de los problemas de rendimiento o de las incompatibilidades provocadas por la modificación de parámetros de registro por parte del usuario, ni de las incompatibilidades de algunas aplicaciones de terceros disponibles en las tiendas de aplicaciones.

## Iconos explicativos

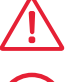

Peligro: situaciones que pueden suponer un riesgo para la salud de las personas.

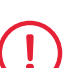

 Advertencia: situaciones que no suponen riesgo para la salud de las personas pero pueden poner en riesgo el correcto funcionamiento del dispositivo.

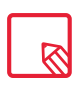

Conseio: información adicional para sacar el máximo partido a tu dispositivo.

### Marcas comerciales

El logo de BQ es una marca registrada de Mundo Reader, S.L.

El logo de Google™, Android™ y otras marcas son marcas registradas de Google Inc.

Wi-Fi® es una marca comercial registrada de Wi-Fi Alliance.

Bluetooth® es una marca registrada de Bluetooth SIG, Inc.

MicroSDTM es una marca y logo registrado de SD-3D, LLC.

Qualcomm es una marca registrada de Qualcomm Incorporated registrada en los Estados Unidos y otros países.

El resto de marcas comerciales son propiedad de sus respectivos dueños. Todos los derechos reservados.

© 2018 Mundo Reader, SL. Todos los derechos reservados. Queda terminantemente prohibido copiar, reproducir, difundir, publicar o modificar el presente material sin el consentimiento expreso previo y por escrito de Mundo Reader. Como única excepción a lo anterior, Mundo Reader autoriza las traducciones a otros idiomas, siempre que se realicen con un fin didáctico, no comercial y sin ánimo de lucro, y se incluya en dicha traducción la siguiente aclaración: "El presente texto no es una traducción oficial de BQ". De igual modo Mundo Reader no se hace responsable de la fiabilidad de dichas traducciones y se reserva el derecho a solicitar su retirada del dominio público cuando así lo estime oportuno.

## Índice

- Antes de empezar
- [Contenido del paquete](#page-6-0)
- [Vista general del producto](#page-7-0)

#### Primeros pasos

- [Cómo insertar las tarjetas SIM](#page-8-0)
- [Encendido y apagado](#page-9-0)
- [Introducción/extracción de la tarjeta microSD](#page-10-0)
- [Cargar el dispositivo y transferir archivos](#page-11-0)
- [Asistente de configuración](#page-13-0)
- [Aprendiendo a utilizar la pantalla multitáctil](#page-14-0)

#### Elementos del escritorio

- [Ajustar la orientación de la pantalla](#page-16-0)
- Botones e iconos
- [Bloqueo de pantalla](#page-18-0)
- [Pantalla de inicio](#page-19-0)<br>23 Barra de estado
- [Barra de estado](#page-22-0)
- [Barra de notificaciones y avisos](#page-23-0)
- [Pantalla de bloqueo](#page-26-0)
- [Teclado](#page-27-0)

#### Teléfono

- [Gestión de contactos](#page-28-0)
- [Llamadas](#page-31-0)
- [SMS y MMS](#page-35-0)

#### [Ajustes](#page-37-0)

- [RED E INTERNET](#page-38-0)
- Wi-Fi
- Red móvil
- Uso de datos
- VPN
- [Modo avión](#page-39-0)
- Bluetooth
- [Enviar pantalla](#page-40-0)
- NFC
- Android Beam

# 42 APLICACIONES Y NOTIFICACIONES<br>42 Posponer notificaciones individuale

- [Posponer notificaciones individuales](#page-41-0)
- [Canales y categorías de notificación](#page-42-0)
- Puntos de notificación
- Ajustes rápidos
- [BATERÍA](#page-43-0)
- [PANTALLA](#page-44-0)
- [SONIDO](#page-45-0)
- ALMACENAMIENTO

### [SEGURIDAD Y UBICACIÓN](#page-47-0)

- [Seguridad del dispositivo](#page-48-0)
- [Privacidad](#page-49-0)
- [USUARIOS Y CUENTAS](#page-50-0)

### ACCESIBILIDAD

- Accesibility scan
- GOOGLE

#### SISTEMA

- [Idiomas e introducción de texto](#page-51-0)
- Gestos
- Fecha y hora
- Copias de seguridad
- Actualziación del sistema
- [Programar encebdido y apagado](#page-52-0)
- Opciones de recuperación
- Información del teléfono

#### [Multimedia](#page-53-0)

- Cámara
- [Ajustes generales](#page-54-0)
- [Modo cámara](#page-56-0)
- [Modo vídeo](#page-57-0)
- [Fotos](#page-58-0)

#### Aplicaciones

- [Permiso individual de Aplicaciones de Fuente desconocida](#page-59-0)
- [Play Store](#page-60-0)
- Chrome
- Calendario
- [Mapas y navegación GPS](#page-61-0)
- BQ Plus
- [Correo electrónico](#page-62-0)
- [Calculadora](#page-63-0)
- Reloj

#### Consejos útiles

- Actualizaciones OTA
- Servicio autocompletar
- [Selección de texto inteligente](#page-64-0)
- BQ Launcher
- [Barra de progreso de intalación progresiva](#page-65-0)
- Nuevos emojis
- Comprimir arvchivos archivos
- Nueva opción Imagen-en magen (PIP)

#### Anexos

- [Anexo A: Especificaciones técnicas](#page-66-0)
- Anexo B: Limpieza y Seguridad
- [Anexo C: Eliminación correcta de este producto](#page-68-0)
- [Anexo D: Información sobre la potencia máxima de transmisión y bandas de](#page-69-0)  frecuencia.
- [Anexo E: Información sobre exposición a ondas de radio y SAR](#page-70-0)  (*Specific Absorption Rate*, Tasa específica de absorción)

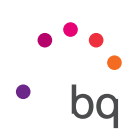

## <span id="page-6-0"></span>Antes de empezar

## Contenido del paquete

Antes de usar tu smartphone BQ por primera vez, por favor, comprueba el contenido del paquete. Si alguno de los siguientes elementos no está incluido, dirígete al distribuidor en el que adquiriste tu dispositivo.

- $\sqrt{\phantom{a}}$  Aquaris C
- Cable Tipo-C a Tipo-A USB 2.0
- **V** Llave SIM
- Cargador Qualcomm® Quick Charge™ 3.0
- ◆ Documentación: Garantía e información importante

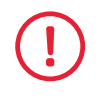

Los accesorios oficiales de BQ cumplen los más estrictos estándares de seguridad y calidad. Como fabricante, BQ solo garantiza la compatibilidad de sus dispositivos con sus accesorios oficiales y declina cualquier responsabilidad por los daños ocasionados por el uso de accesorios de terceros con dispositivos BQ o de accesorios oficiales de BQ con dispositivos de otras marcas.

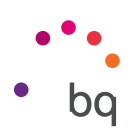

## <span id="page-7-0"></span>Vista general del producto

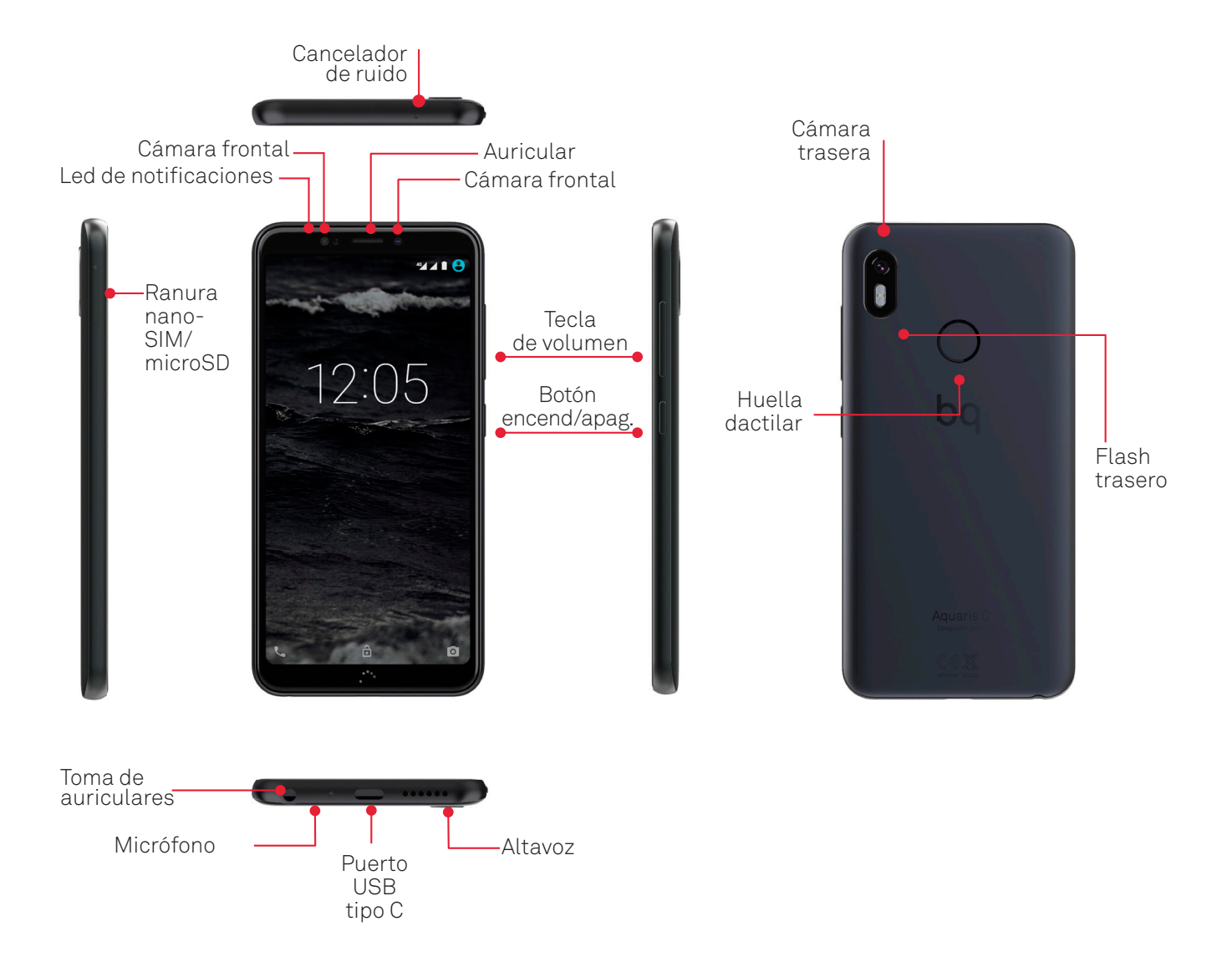

No intentes extraer la carcasa trasera de tu Aquaris C, podrías dañar el dispositivo. Tampoco retires la batería por ningún medio. El incumplimiento de este punto podría provocar la pérdida de la garantía.

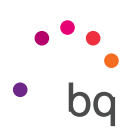

## <span id="page-8-0"></span>Primeros pasos

## Cómo insertar las tarjetas SIM

Tu Aquaris C es un smartphone dual SIM con posibilidad de utilizar dos tarjetas nano-SIM al mismo tiempo en una única ranura.

Accede a la bandeja SIM desde el exterior del dispositivo, nunca intentes retirar la tapa de la batería.

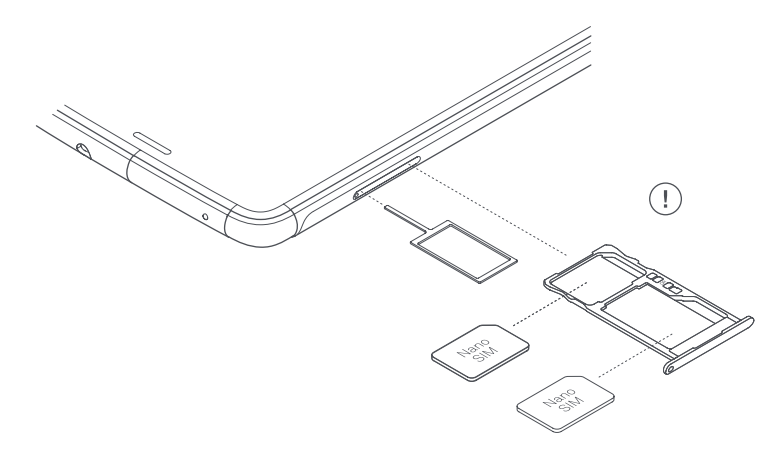

Localiza la llave SIM en el interior de la caja de tu dispositivo. Con el dispositivo apagado, introdúcela en el orificio de la ranura SIM y extrae la bandeja. Coloca la nano-SIM de tu operador de telefonía sobre esta bandeja prestando atención a la posición de la muesca de la tarjeta localizada en una de sus esquinas (ver imagen). Inserta el conjunto tarjeta nano-SIM y bandeja en la ranura.

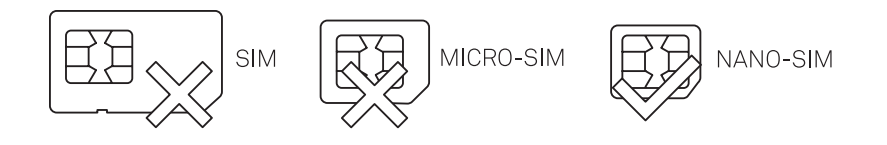

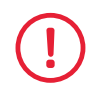

Tu Aquaris C solo admite tarjetas nano-SIM.

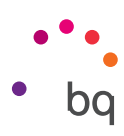

## <span id="page-9-0"></span>Encendido y apagado

Para encender tu Aquaris C presiona durante algunos segundos el botón de encendido/apagado que localizarás en uno de los laterales del smartphone.

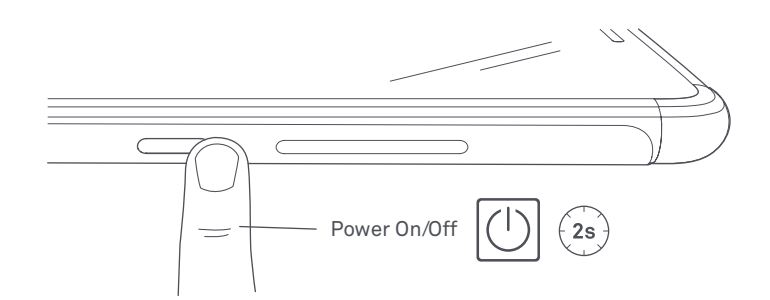

Si has instalado las dos tarjetas nano-SIM en tu dispositivo, al encenderlo tendrás que introducir el PIN de cada tarjeta. Cada vez que tu Aquaris C detecta una nueva SIM aparece una ventana emergente que te informa de la configuración predeterminada para realizar las llamadas, videollamadas, SMS y la conexión de datos.

Para apagar tu dispositivo, mantén pulsado el botón de encendido/apagado durante dos segundos. Aparecerá un menú con varias opciones donde debes pulsar Apagar.

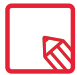

Si solamente pulsas un instante el botón de encendido/apagado, se apagará la pantalla, pero no el dispositivo.

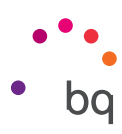

## <span id="page-10-0"></span>Introducción/extracción de la tarjeta microSD

La memoria interna de tu Aquaris C se puede ampliar con una tarjeta microSD de hasta 256 GB.

Para insertar la tarjeta microSD, sigue estos pasos:

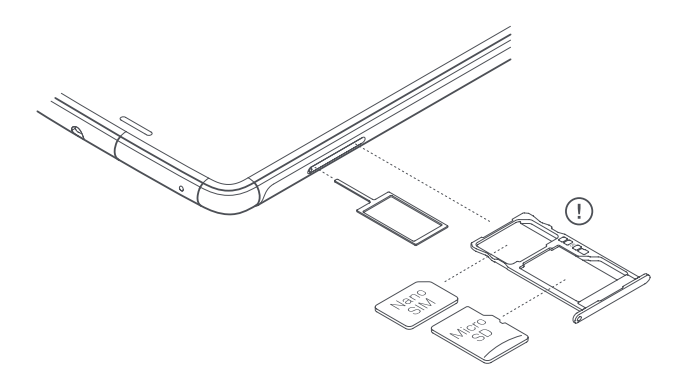

Introduce la punta de la llave SIM en el orificio de la ranura.

Extrae la bandeja y coloca la tarjeta microSD sobre ella de manera que los pines queden orientados hacia la parte interna del dispositivo (ver imagen).

Para retirar la tarjeta microSD, sigue los mismos pasos que en el apartado anterior pero a la inversa y ten en cuenta además algunas consideraciones importantes:

- a. Recomendamos retirar la tarjeta microSD con el dispositivo apagado para mayor seguridad.
- b. En caso de hacerlo con el dispositivo encendido, realiza previamente una "extracción segura" de la tarjeta para evitar dañarla, lo que supondría una pérdida de datos. Para ello, accede al menú de *Ajustes > Almacenamiento > Tarjeta SD* y pulsa el icono (Expulsar).
- c. Asegúrate de volver a introducir la bandeja para evitar que entre polvo o suciedad en el dispositivo.

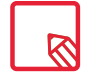

Ten en cuenta que el uso de la tarjeta microSD queda limitado a Almacenamiento portátil. En ella no se podrán instalar aplicaciones y solo servirá como apoyo a la Memoria interna del dispositivo, permitiendo almacenar en su interior información como fotos, vídeos o algunos datos externos de aplicaciones (siempre que la aplicación lo permita).

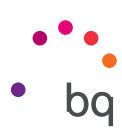

## <span id="page-11-0"></span>Cargar el dispositivo y transferir archivos

Tu smartphone contiene una batería recargable (no extraíble) de 3000 mAh, que se carga a través del conector USB tipo C situado en la parte inferior del dispositivo. Para realizar la carga de la batería, junto al teléfono se suministra un cable Tipo-C a Tipo-A USB 2.0 y un cargador Qualcomm® Quick Charge™ 3.0. Puedes realizar la carga de forma sencilla siguiendo estos pasos:

- A) Utilizando el adaptador de corriente incluido:
	- 1. Conecta el extremo Tipo-A USB 2.0 del cable al puerto USB del adaptador de corriente.
	- 2. Conecta el adaptador de corriente a cualquier enchufe estándar (220V/50Hz).
	- 3. Conecta el extremo USB Tipo-C del cable al puerto USB C de tu smartphone.

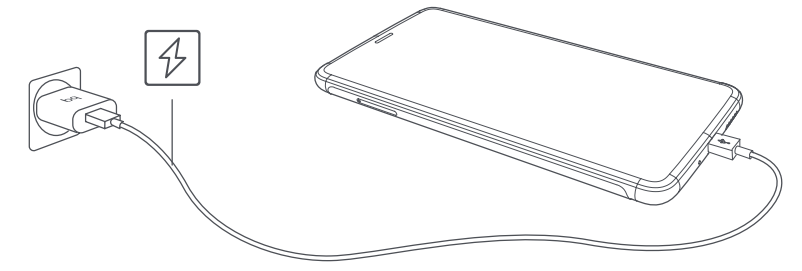

- B) Desde tu ordenador portátil o de sobremesa:
	- 1. Conecta el extremo Tipo-A USB 2.0 del cable a un puerto USB compatible de tu ordenador.
	- 2. Conecta el extremo USB Tipo-C del cable al puerto USB C de tu smartphone.

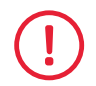

La batería de tu Aquaris C no es extraíble, por lo que su retirada por parte de personal externo a nuestro Servicio Técnico puede ocasionar daños en el dispositivo y la invalidación de la Garantía.

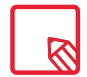

Es recomendable realizar una carga completa de la batería (2h 20 min) la primera vez que se cargue. Esto contribuye a mejorar la calibración del medidor de capacidad de la batería. Debes tener en cuenta que algunas baterías mejoran su rendimiento después de varios ciclos completos de carga. El tiempo de carga del dispositivo puede variar sensiblemente dependiendo de si se carga mediante el adaptador de corriente o a través del puerto USB del ordenador.

Si conectas tu smartphone a un ordenador mediante el cable USB también puedes transferir archivos entre ellos (desde su memoria interna o desde la tarjeta MicroSD insertada en este). Esto puede servirte para utilizar, copiar o guardar, en uno u otro dispositivo tus imágenes, vídeos, música, documentos de texto, etc.

Al conectar el dispositivo al ordenador, aparecerá una ventana emergente con un aviso sobre la configuración de acceso a tus datos. El modo por defecto es el de transferencia de archivos (MTP), con el que puedes acceder a tus documentos desde el ordenador. Pulsa sobre Permitir para aceptar ese modo.

Para eliminar las conexiones de datos y transferencia de archivos entre el ordenador y el dispositivo, pulsa sobre Solo carga.

Puedes guardar esta configuración marcando la casilla Recordar selección. Así, la próxima vez que conectes el dispositivo al ordenador, lo hará con el modo que hayas establecido.

Además, puedes acceder al resto de configuraciones de transferencia de archivos deslizando la barra de notificaciones y pulsando sobre USB para transferir archivos.

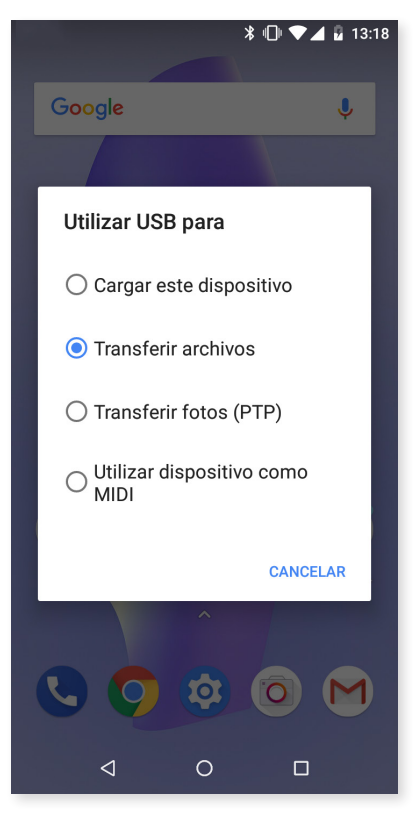

Las opciones de conexión son: Cargar este dispositivo, Transferir archivos (MTP), Transferir fotos (PTP) y Utilizar dispositivo como MIDI, que permite conectar instrumentos de música u otros dispositivos con entrada MIDI como por ejemplo, teclados.

Puedes realizar la transferencia de archivos de varias formas. A continuación detallamos los pasos para realizarla mediante conexión USB:

- 1. Conecta tu Aquaris C al ordenador utilizando el cable MicroUSB a Tipo-A USB 2.0 suministrado. Introduce el conector MicroUSB del cable en el puerto USB del dispositivo y el conector genérico USB en el puerto USB de tu ordenador.
- 2. Selecciona y copia los archivos en tu smartphone u ordenador. Recuerda que puedes almacenar archivos en la memoria interna del teléfono y en la tarjeta microSD si dispones de ella.

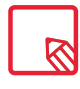

Para transferir archivos en los modos PTP entre tu móvil (y/o tarjeta MicroSD) y un ordenador Mac OS descarga e instala la aplicación gratuita Android File Transfer en tu ordenador: www. android.com/filetransfer/.

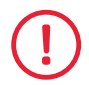

No desenchufes el cable mientras los archivos se estén copiando.

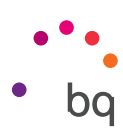

## <span id="page-13-0"></span>Asistente de configuración

La primera vez que enciendas tu Aquaris C, un asistente te guiará para realizar las configuraciones básicas del dispositivo, como por ejemplo:

- · Idioma
- · Tarjetas SIM
- · Redes Wi-Fi
- · Cuenta de Google
- · Protege tu teléfono
- · Servicios BQ
- · BQ Plus

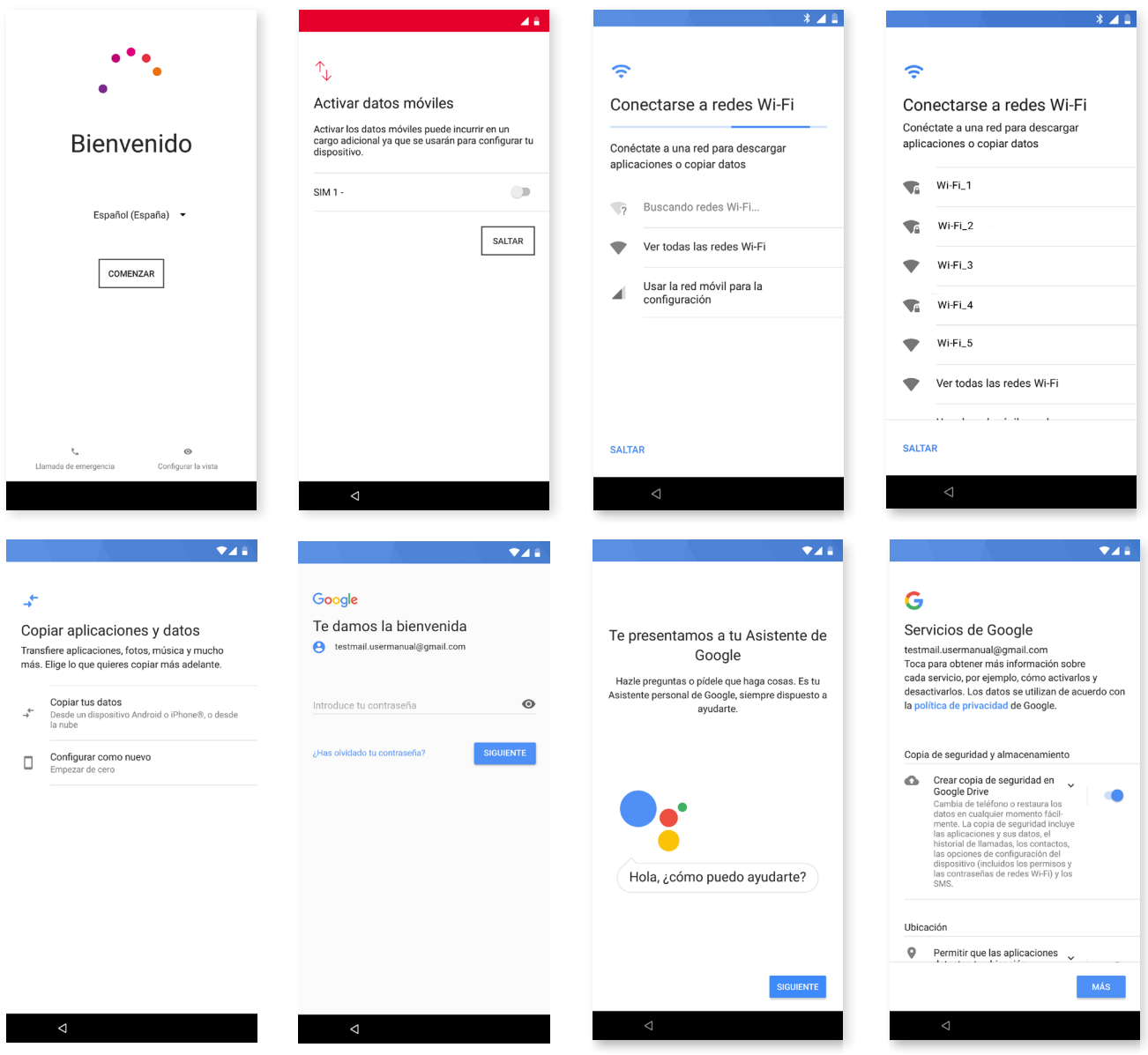

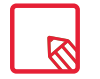

Tras haber introducido tu cuenta de Google, tienes la posibilidad de agregar otra cuenta a la aplicación Gmail.

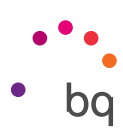

## <span id="page-14-0"></span>Aprendiendo a utilizar la pantalla multitáctil

Tu smartphone dispone de una pantalla multitáctil con varios puntos de detección simultáneos, sobre los que puedes realizar diferentes movimientos asociados a distintas funciones:

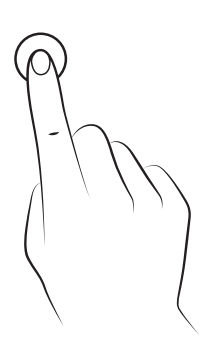

Toque. Pulsa sobre la pantalla brevemente para seleccionar un objeto, abrir una aplicación, iniciar el cajón de introducción de texto, etc.

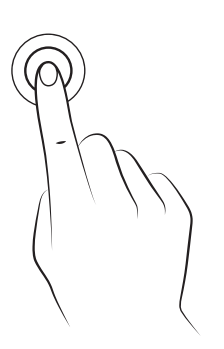

Toque prolongado. Pulsa durante unos 2 segundos sobre un punto de la pantalla (vacío o con algún elemento) para activar el menú de opciones disponibles.

Arrastrar. Para mover un objeto, pulsa prolongadamente sobre él, arrástralo hasta la ubicación deseada y suéltalo.

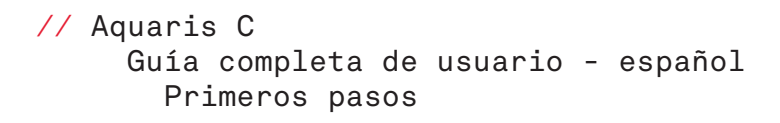

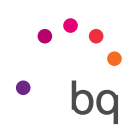

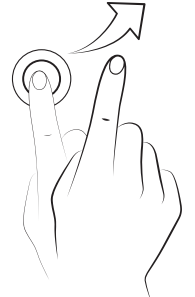

Deslizar. Pulsa brevemente sobre un punto de la Pantalla de inicio y desliza hacia la izquierda o la derecha para intercambiar los diferentes escritorios expandidos o desliza hacia arriba o hacia abajo para desplazarte en una página web, listado o menú.

Pellizcar. Toca la pantalla con dos dedos al mismo tiempo y sepáralos para aumentar el nivel de zoom, o júntalos para disminuirlo.

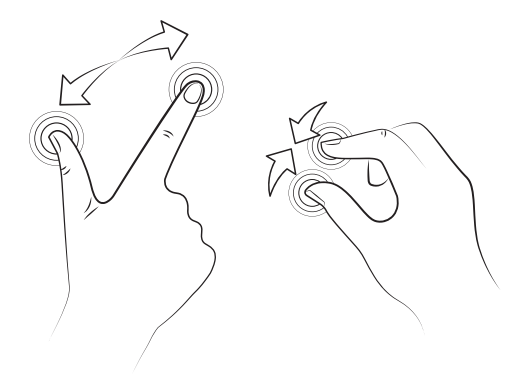

Doble toque. Pulsa dos veces de forma rápida sobre la pantalla para aumentar el zoom. Repite la operación para disminuirlo. Úsalo también para activar la pantalla.

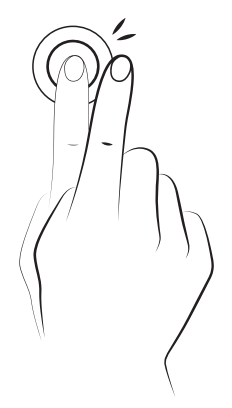

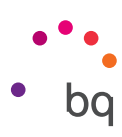

## <span id="page-16-0"></span>Elementos del escritorio

## Ajustar la orientación de la pantalla

La pantalla gira automáticamente de retrato (vertical) a paisaje (horizontal) y viceversa, en algunas aplicaciones según la posición en la que coloques tu dispositivo. Para fijar la orientación de la pantalla, accede a *Ajustes > Pantalla > Ajustes avanzados > Girar pantalla automaticamente* y desactívala.

También es posible configurar la rotación de pantalla desde la opción correspondiente (Girar automáticamente) en los ajustes rápidos, para activar la rotación automática o desactivarla.

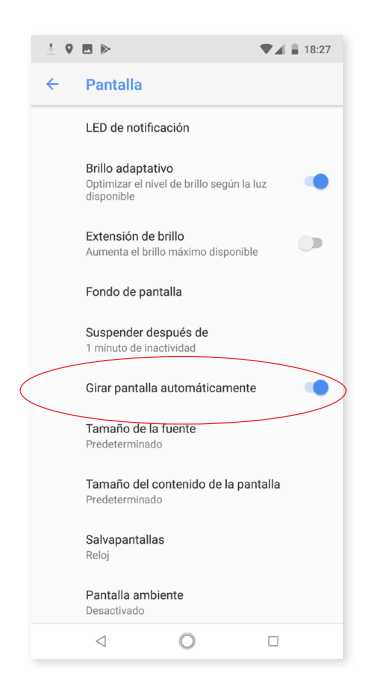

## Botones e iconos

En la pantalla se muestra por defecto la navbar, para que te resulte más fácil desplazarte por las pantallas de tu dispositivo.

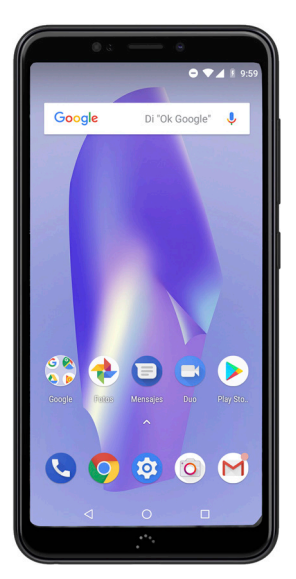

En las diferentes aplicaciones, puedes volver a la pantalla anterior pulsando el icono Atrás  $\triangleleft$ .

Puedes ir a la Pantalla de inicio en cualquier momento pulsando el botón *Home* o *Inicio* . Además, si lo mantienes presionado accederás al Asistente de Google.

Accede al listado de pantallas recientes pulsando el botón Menú  $\Box$ situado en la esquina inferior derecha del dispositivo. Al hacer doble toque sobre él accedes a la última aplicación que hayas utilizado. Además, cuando te encuentres dentro del listado de pantallas recientes, si lo mantienes presionado, accederás a la opción de Multiventana.

El icono : ver foto) no es un botón operativo.

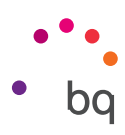

Esta opción permite tener dos aplicaciones abiertas en la pantalla, proporcionando así una mejor experiencia de multitarea.

Para acceder al modo multiventana es necesario tener una aplicación abierta y, al menos, una en segundo plano. Haz un long press en el botón Menú, situado en la esquina inferior derecha del dispositivo, y la aplicación actual se colocará en la parte superior de la pantalla, dejando la parte inferior libre para que elijas otra aplicación de las utilizadas recientemente.

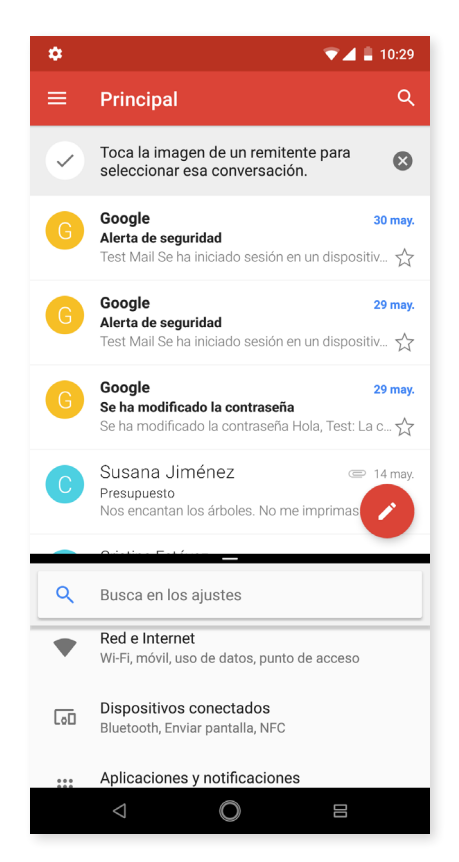

Puedes elegir que una de las ventanas ocupe un espacio mayor o menor de la pantalla deslizando la barra negra que las separa hacia arriba o hacia abajo, dependiendo de si quieres ampliarla o no.

Para salir de la multiventana, desliza el dedo hacia arriba o abajo según qué aplicación quieras dejar abierta o vuelve a hacer un *long press* sobre el botón Menú para dejar abierta la aplicación que situada en la parte superior de la pantalla.

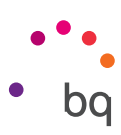

## <span id="page-18-0"></span>Bloqueo de pantalla

La pantalla de tu smartphone se bloquea automáticamente por defecto cuando no utilizas el dispositivo durante un período de tiempo prolongado. Para configurar la duración de este periodo de tiempo, ve a *Ajustes > Pantalla > Ajustes avanzados > Suspender después de* y selecciona el valor que desees. Para apagar la pantalla y bloquear el dispositivo manualmente, pulsa brevemente el botón de encendido/apagado.

Para desbloquearlo, pulsa brevemente el botón de encendido. La pantalla se iluminará y mostrará la opción de desbloqueo configurada. Para cambiar la opción de desbloqueo, accede a *Ajustes > Seguridad y ubicación > Seguridad del dispositivo > Bloqueo de pantalla* y elige entre: Sin seguridad, Deslizar, Patrón, PIN y Contraseña.

Puedes configurar que aparezca un mensaje en la pantalla de bloqueo pulsando el icono  $\bullet$ , situado a la derecha de la opción Bloqueo de pantalla.

Tu Aquaris tiene incorporada una función que te permite bloquear/desbloquear el teléfono realizando un doble toque sobre la pantalla. Con la pantalla apagada, pulsa dos veces rápidamente en cualquier punto de la misma para que esta se encienda y solicite el patrón de desbloqueo, así como para apagarla de nuevo.

Esta función viene deshabilitada por defecto, puedes activarla desde el menú de *Ajustes > Pantalla > Ajustes avanzados >* Bloquear/despertar dispositivo.

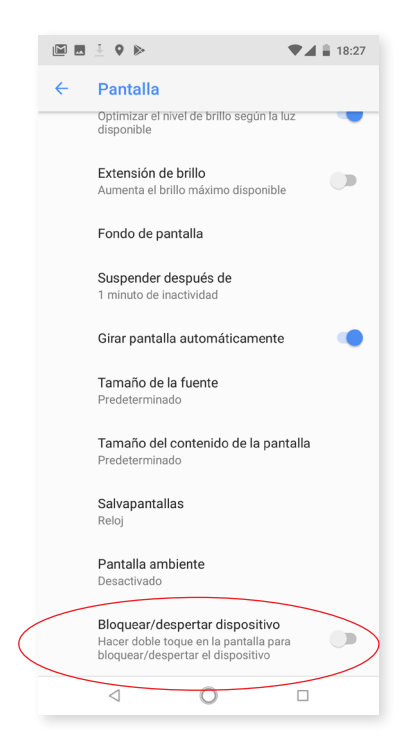

```
// Aquaris C
Guía completa de usuario - español
  Elementos del escritorio
```
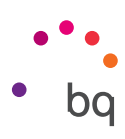

## Pantalla de inicio

La Pantalla de inicio o Escritorio es la principal vía de acceso a las herramientas y aplicaciones instaladas en tu Aquaris. Desde ella puedes controlar el estado del dispositivo, visitar páginas web, entrar en las aplicaciones, etc.

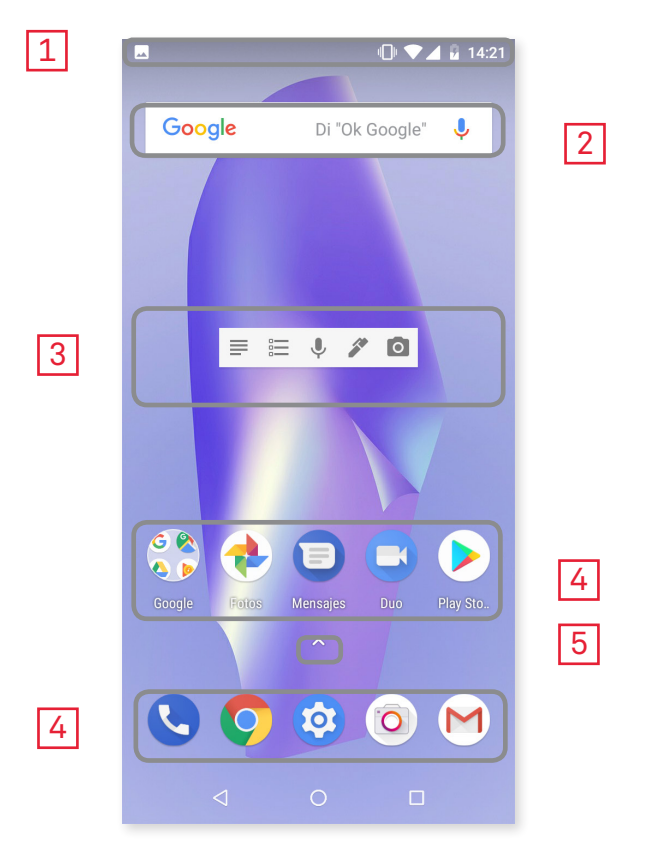

- **1 Barra de estado y notificaciones.** Consulta la hora, el estado de la señal Wi-Fi, la señal de cobertura de cada SIM, el perfil de audio, el estado del Bluetooth y la carga restante de la batería. También aparecen notificaciones como llamadas perdidas, mensajes, etc. Las notificaciones y los ajustes rápidos conviven en la misma pantalla. Deslízala hacia abajo para visualizarla. La primera vez que lo hagas se desplegará una barra que proporciona el acceso directo a seis ajustes. Al realizarlo por segunda vez, se mostrarán el resto de ajustes rápidos.
- 2 Búsqueda en Google. Al pulsar aparece la barra del buscador para realizar búsquedas de texto en internet, incluso por voz.
- 3 Widget. Instala widgets como, por ejemplo, las tarjetas de Google (en la imagen), o si prefieres, puedes ubicar otros widgets como la hora, noticias, calendario, etc.
- 4 Accesos directos. Selecciona y accede rápidamente a las aplicaciones que utilizas con más frecuencia.
- 5 Acceso al cajón de aplicaciones. Accede a todas las aplicaciones instaladas en tu dispositivo deslizando el dedo desde la parte inferior de la pantalla o pulsando sobre el icono  $\lambda$ .

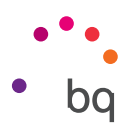

#### *Personalizar la Pantalla de inicio*

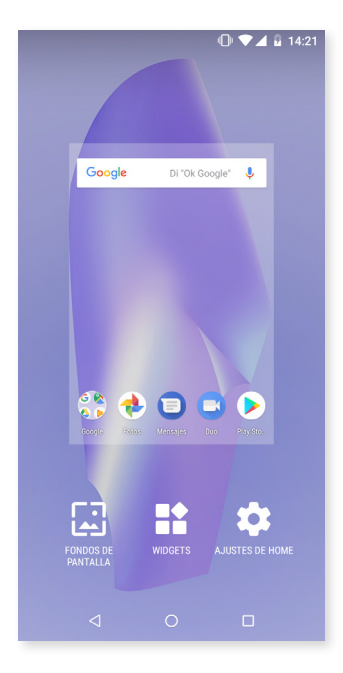

La Pantalla de Inicio se puede expandir hacia la derecha. Para navegar por la Pantalla de Inicio y las Pantallas Expandidas, pulsa y desliza el dedo sobre la pantalla hacia la derecha o la izquierda. Puedes personalizar estas pantallas con imágenes, accesos directos, aplicaciones o widgets.

Para cambiar el fondo de pantalla o añadir un widget, pulsa durante unos segundos sobre una de las pantallas hasta que aparezca una ventana emergente con estas opciones:

- · Fondos de pantalla: selecciona la imagen que quieres utilizar como fondo para la Pantalla de Inicio y las Pantallas Expandidas y pulsa sobre Establecer fondo para confirmar la selección. Si la imagen seleccionada es demasiado grande, tendrás que editar su campo de visualización.
- · Widgets: selecciona qué widgets quieres que se muestren en la Pantalla de Inicio. Los Widgets se distribuyen de manera vertical y por orden alfabético para que sea más fácil encontrarlos. Además, se engloban todos los widgets de una misma aplicación de forma horizontal para una mejor organización. Si mantienes pulsada la barra lateral, aparecerá la inicial de las aplicaciones para que sea más fácil identificarlas.

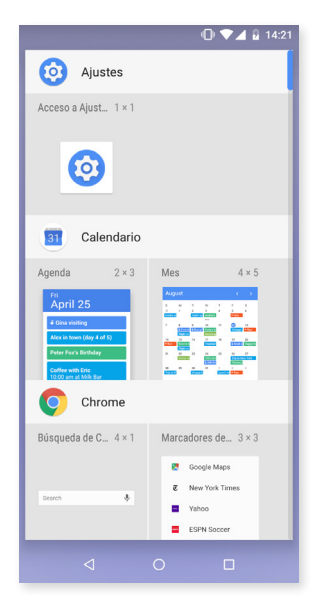

- · Ajustes: aquí se encuentran dos opciones para configurar la Pantalla de inicio.
	- · Mostrar aplicación de Google: esta función viene habilitada por defecto.Deslizando la pantalla hacia la derecha, tienes un acceso a **Google Now** donde podrás ver las tarjetas activadas y realizar cualquier búsqueda. Para ello, tendrás que configurarlo previamente desde *Ajustes > Google > Búsqueda > Mi tablón* y activa la casilla.
	- · Permitir rotación de la pantalla de inicio: el escritorio viene configurado por defecto para utilizarse en vertical, activa esta opción para usarlo en horizontal. De esta manera podrás girar tanto el escritorio como el cajón de aplicaciones.

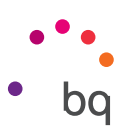

Para crear un **acceso directo** a alguna aplicación o contacto, accede al cajón de aplicaciones, pulsa sobre el icono de la aplicación y arrástralo hasta el lugar del escritorio donde desees ubicarlo.

También puedes crear accesos directos desde los iconos de las aplicaciones, tanto desde las que se encuentran en la Pantalla de inicio como las del cajón de aplicaciones. Realizando un long press sobre el icono de la aplicación, se despliega un submenú con las acciones rápidas o atajos que nos permite hacer esa app.

Por ejemplo, puedes crear un recordatorio o evento pulsando de forma prolongada sobre Google Calendar o acceder a los ajustes de Batería, Uso de datos o Wi-Fi pulsando sobre Ajustes.

Para salir del submenú de ajustes rápidos, simplemente pulsa sobre la pantalla.

Estos accesos directos se pueden añadir a la Pantalla de inicio pulsándolos prolongadamente y arrastrándolos al lugar en el que quieres situarlos.

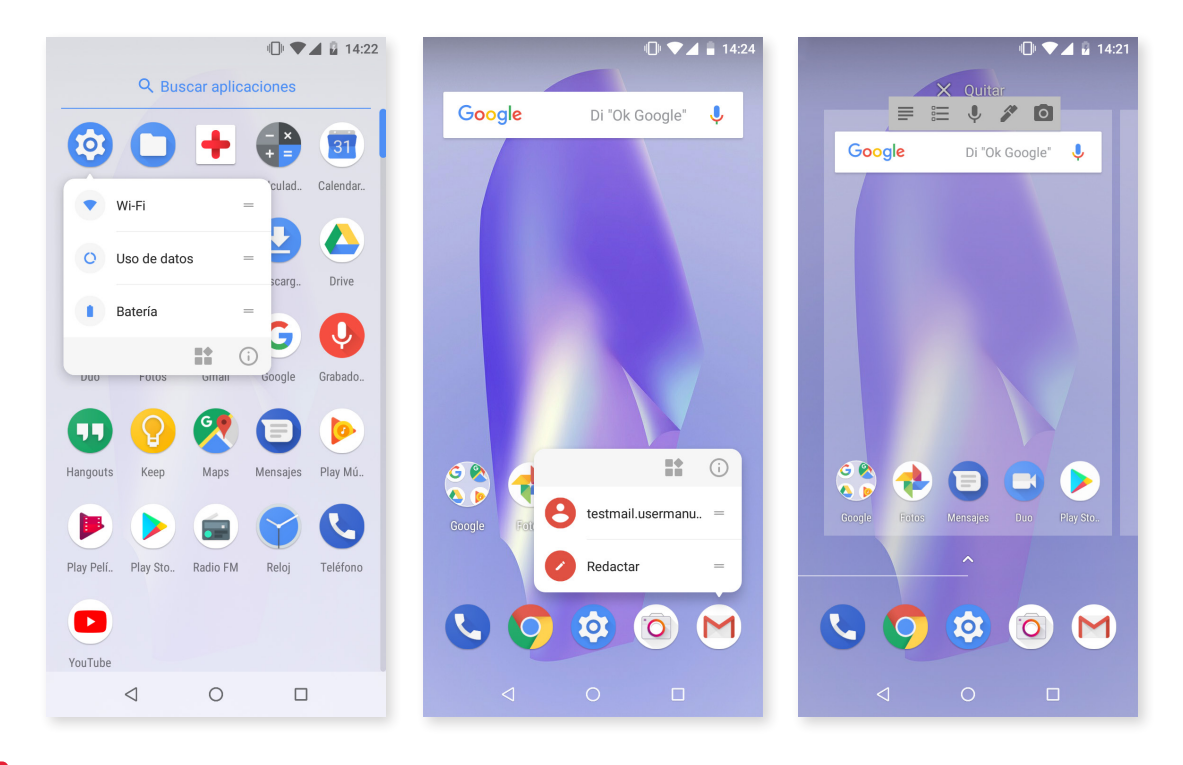

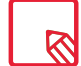

No todas las aplicaciones contienen accesos directos.

#### *Agrupar elementos en carpetas*

Posiciona un elemento sobre otro con el que lo quieras agrupar. De esta manera quedarán agrupados en una misma carpeta. Puedes introducir más elementos arrastrándolos dentro de la carpeta. Para darle un nombre (o modificar uno existente), ábrela pulsando brevemente sobre ella y luego sobre "carpeta sin nombre". Esto desplegará el teclado y podrás escribir el nuevo nombre de la carpeta. Una vez abierta la carpeta, podemos extraer elementos de ella pulsándolos y arrastrándolos fuera de la misma sin retirar el dedo de la pantalla.

#### <span id="page-22-0"></span>*Mover, eliminar o desinstalar elementos de la Pantalla de inicio*

Para mover un elemento de la Pantalla de inicio, mantén pulsado el icono hasta que se despegue del fondo, arrástralo hasta la ubicación deseada y suéltalo. Puedes mover elementos entre las distintas pantallas del escritorio expandido y desplazarlos hasta el borde lateral para que pasen de una pantalla a otra.

Para eliminar un elemento, arrástralo hasta el aspa con la palabra Quitar y una vez que el icono cambie de color a gris, suéltalo para borrarlo.

Para desinstalar un elemento, arrástralo hasta el icono  $\blacksquare$  con la palabra Desinstalar y, una vez que el icono se ilumine en rojo, suéltalo para desinstalarlo.

Para acceder a información sobre la aplicación, arrástrala hasta el icono  $(i)$  junto al texto **Datos de aplicación** y, una vez que el icono se ilumine en azul, suéltalo.

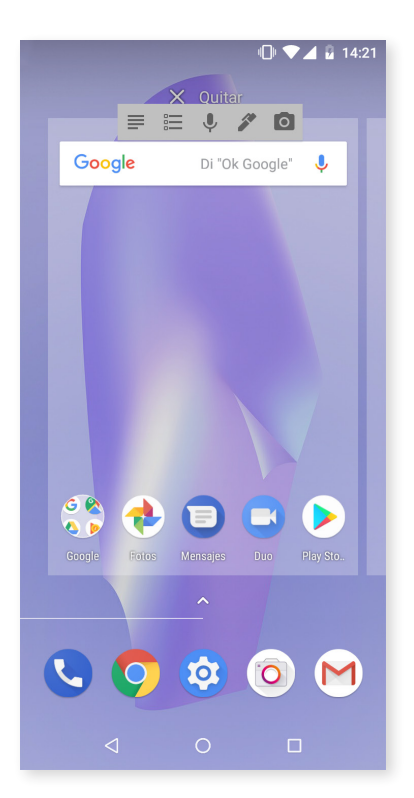

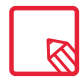

Ten en cuenta que solo podrás desinstalar las aplicaciones que hayan sido descargadas previamente.

### Barra de estado

La barra de estado está siempre visible en la parte superior de la pantalla y ofrece información de importancia sobre el dispositivo:

- П
- Batería casi descargada.

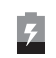

Batería cargándose.

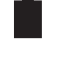

Batería totalmente cargada.

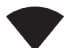

 $\Pi$ 

- Receptor de Wi-Fi encendido y conectado a una red.
- Sonido desactivado y vibración activada.

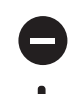

Modo No molestar activado.

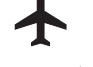

Modo avión.

 Tráfico de datos activado (puede aparecer 4G+, 4G, H+, H, 3G, E y G según tipo de conexión de datos y velocidad de transferencia).

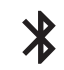

∦∦

Bluetooth activado.

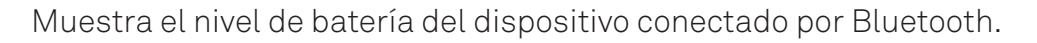

<span id="page-23-0"></span>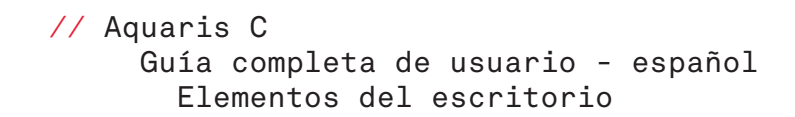

## Barra de notificaciones y avisos

Las notificaciones y los ajustes rápidos conviven en la misma pantalla. Desliza con un dedo hacia abajo la barra de notificaciones para visualizarlas. Elimínalas todas a la vez pulsando en Borrar todo, o deslizando cada notificación hacia los lados.

Las notificaciones son más interactivas. Aparecen agrupadas por aplicación, muestran el contenido y son desplegables. Al recibir un mensaje desde alguna aplicación de mensajería, es posible responder directamente desde la notificación.

Deslizando ligeramente la notificación hacia la derecha o la izquierda, aparece el icono de Ajustes  $\bullet$ , a través del cual puedes acceder al resto de ajustes.

Si te salta una notificación que no puedes atender en ese momento podrás deslizar la aplicación hacia la derecha y, antes de descartar la notificación aparecerá un reloj con el que podrás elegir el tiempo en el que te volverá a aparecer la notificación, pudiendo posponerlo de manera predefinida durante 1 hora o elegir personalizarlo durante 15 minutos, 30 minutos o 2 horas más tarde.

Ten en cuenta que, para poder responder desde la notificación, es necesario que la aplicación soporte esta característica.

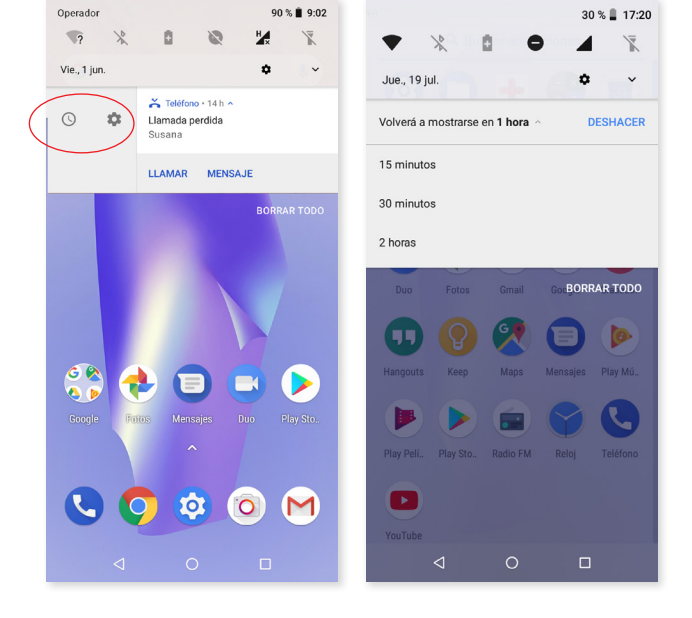

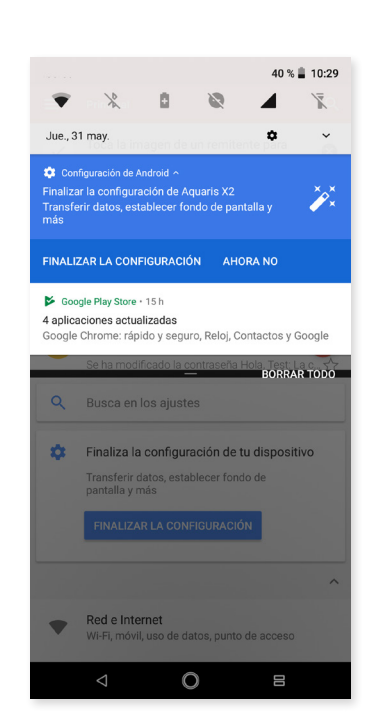

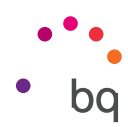

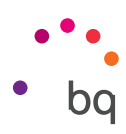

Al deslizar la Barra de notificaciones con un dedo, se despliega una barra que proporciona el acceso directo a seis ajustes .

Al deslizar la Barra de notificaciones con dos dedos o tocar el icono  $\vee$ , se muestra el resto de ajustes que permiten acceder de una forma rápida y sencilla a una gran cantidad de configuraciones.

Elige las opciones que desees mostrar/ocultar desde el icono situado en la esquina superior derecha  $\blacktriangleright$ . Algunas de estas opciones que aparecen ocultas por defecto se explicarán en detalle más adelante. Para modificar el orden de los mismos, mantén pulsado el icono del ajuste que quieras cambiar de lugar y arrástralo hasta donde lo quieras colocar.

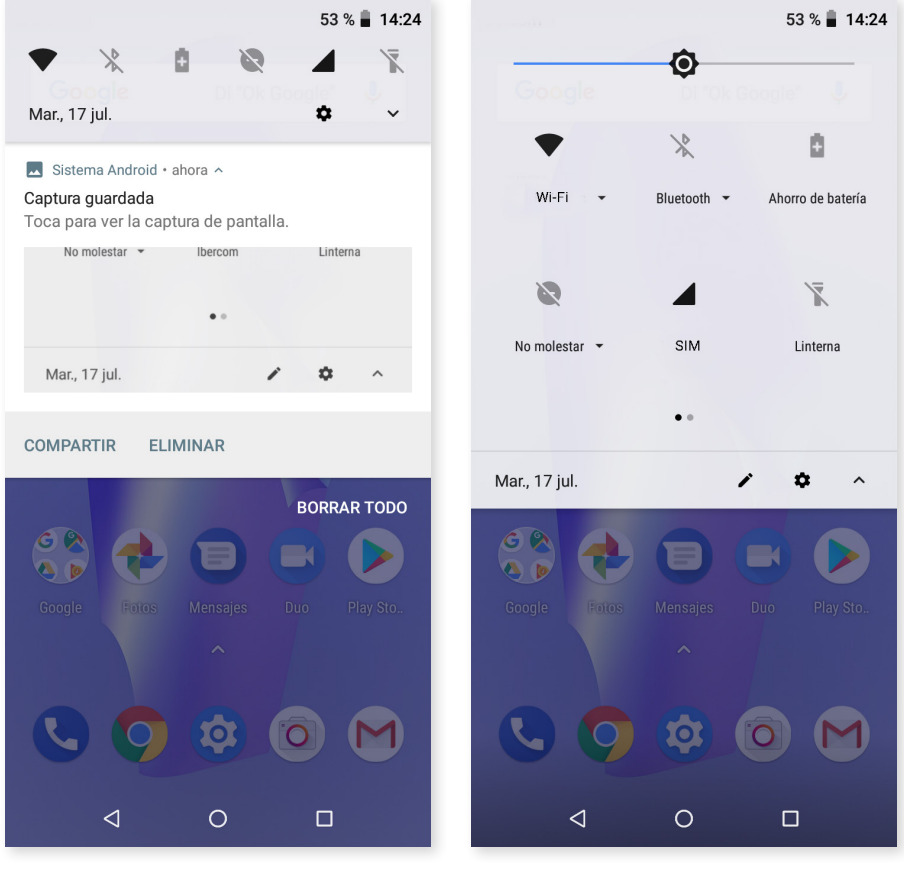

Deslizar 1 dedo Deslizar 2 dedos

Para volver a la barra de notificaciones, toca el icono  $\lambda$ , situado en la esquina superior derecha. En cambio, para volver a la Pantalla de inicio, simplemente pulsa fuera de la ventana de ajustes rápidos o desliza la barra hacia arriba.

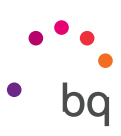

Estas son las opciones que puedes activar / desactivar mediante el menú desplegable:

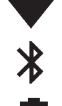

Wi-Fi: activa/desactiva la conexión Wi-Fi.

Bluetooth: activa/desactiva la conexión Bluetooth.

 Ahorro de batería: muestra el uso de la batería. Puedes ver información como la gráfica de consumo, el porcentaje de batería o el tiempo restante aproximado, además de activar/desactivar el ahorro de batería.

No Molestar: activa/desactiva el modo No Molestar.

SIM 1: comprueba el uso de datos de la SIM 1.

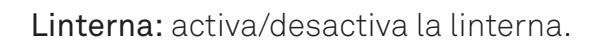

Modo avión: activa/desactiva el envío y recepción de señal.

Ubicación: activa/desactiva la localización GPS de tu smartphone.

Girar automáticamente: activa o desactiva el giro automático de la pantalla.

Enviar pantalla: detecta pantallas inalámbricas para enviar imagen y sonido.

 Zona Wi-Fi: permite utilizar tu dispositivo BQ como punto de acceso y, de esta forma, compartir la conexión a Internet con otros dispositivos.

Anclaje a red: acceso a la configuración de anclaje de red o zona Wi-Fi.

 Brillo: selecciona el modo de ajuste del brillo entre adaptativo o manual y modifica su valor de corrección.

- Led de notificaciones: activa o desactiva la notificación LED.
- Invertir colores: intercambia los valores de color.
- Capturar pantalla: permite guardar una imagen de la pantalla bajo el menú desplegable.
- Grabar pantalla: captura un vídeo en directo de todo lo que se ve en pantalla en tiempo real.

 Suspender pantalla: permite configurar el periodo de tiempo que transcurre hasta que la pantalla se apaga de forma automática.

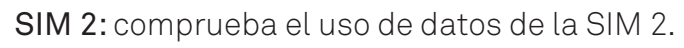

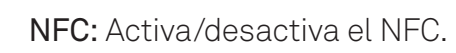

Grabar sonido: permite acceder a la aplicación de grabación de audio.

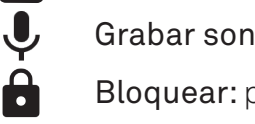

- Bloquear: permite bloquear el teléfono.
- Apagar: permite apagar el dispositivo desde el menú desplegable.

Sincronizar: activa/desactiva la sincronización automática del dispositivo.

 $\bigcirc$  Volumen: accede a los ajustes del volumen.

 $\blacktriangle$ 

 $\textcircled{\scriptsize{\textsf{I}}}$ 

 $\overline{\mathsf{C}}$ 

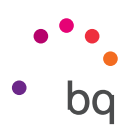

<span id="page-26-0"></span>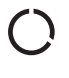

Ahorro de datos: activa/desactiva el ahorro de datos para controlar qué aplicaciones pueden acceder a las redes móviles.

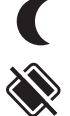

Luz nocturna: activa/desactiva el modo luz nocturna.

 Nearby: Accede a los ajustes de Nearby. Esta opción, a través de conexión Bluetooth, ayuda a encontrar servicios y dispositivos que estén cerca de ti y a interactuar con ellos.

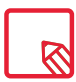

Algunas funciones como Wi-Fi o Bluetooth permiten acceder a sus ajustes avanzados mediante la pulsación prolongada sobre su icono.

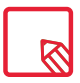

Con el brillo automático desactivado puedes modificar la intensidad del brillo de la pantalla deslizando el dedo por la misma hacia la derecha o hacia la izquierda.

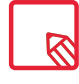

Algunas aplicaciones de terceros te permiten añadir un acceso directo en los ajustes rápidos para realizar determinadas acciones.

## Pantalla de bloqueo

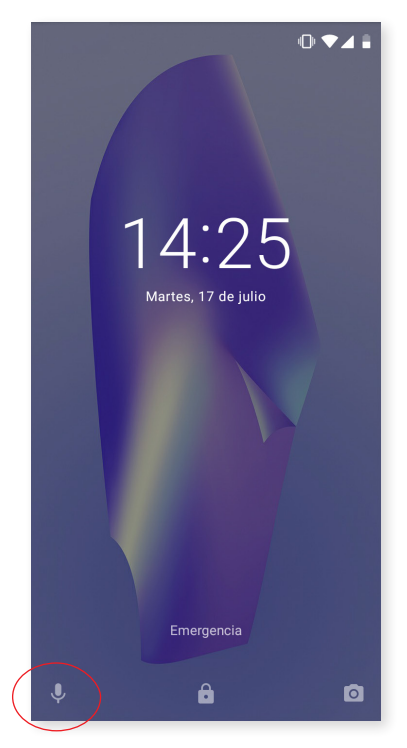

Con la pantalla bloqueada, puedes acceder a la aplicación Búsqueda por voz de Google deslizando el dedo desde la parte inferior izquierda de la misma. Para cambiar el acceso desde esta parte inferior de la pantalla y configurarlo para que te lleve a la aplicación Teléfono, ve a *Ajustes > Aplicaciones y notificaciones > Ajustes avanzados > Aplicaciones determinadas > Asistencia y entrada de voz > Aplicación de asistencia* y selecciona Nada. Después reinicia tu dispositivo.

Si deslizas el dedo desde la parte inferior derecha, accederás a la aplicación de Cámara.

Si pulsas sobre Emergencia, accedes a la información personal y contactos que hayas añadido para utilizar en caso de emergencia. Esta información la puedes personalizar desde *Ajustes > Usuarios y cuentas > Información de emergencia.*

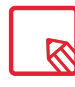

Si tienes la seguridad habilitada con PIN o Patrón, será necesario introducirlos antes para poder acceder a las aplicaciones, excepto la cámara la cual tiene acceso de uso pero no permite visualizar las fotos guardadas anteriormente, por seguridad.

```
// Aquaris C
Guía completa de usuario - español
  Elementos del escritorio
```
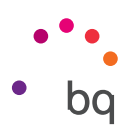

## Teclado

Al pulsar sobre cualquier campo de texto, aparece el teclado virtual.

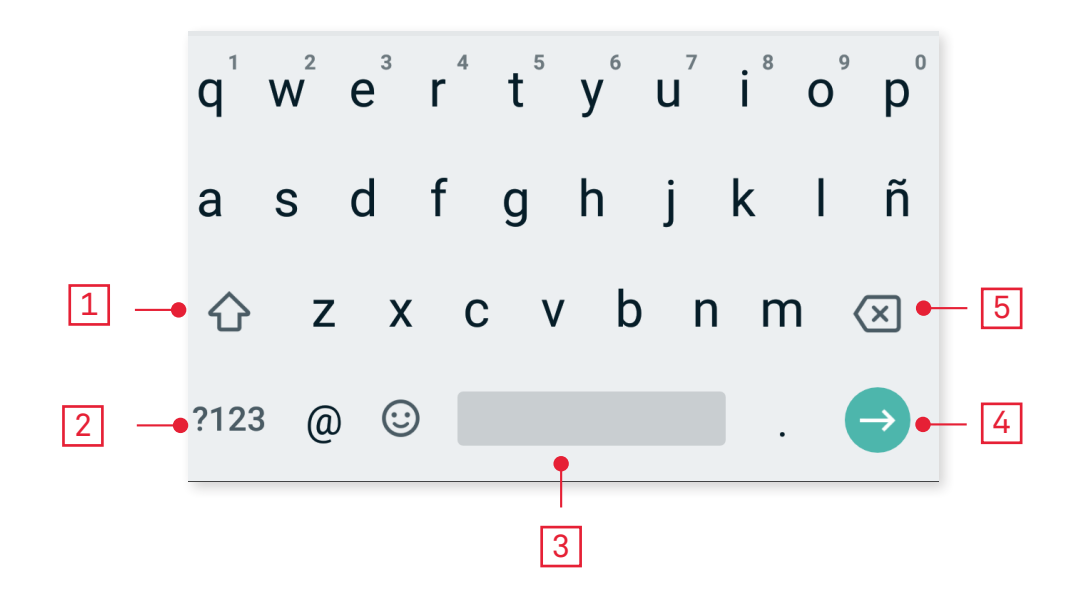

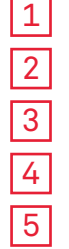

Cambia de letras a números y símbolos, o viceversa. Espacio.

Activación/bloqueo de mayúsculas.

Intro/salto de línea.

Borrar.

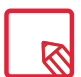

Las opciones del teclado pueden variar en función de la aplicación que estés usando.

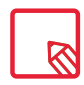

Amplía toda la información sobre la configuración del teclado e idiomas de introducción de texto en *Ajustes > Sistema > Idiomas e introducción de texto.*

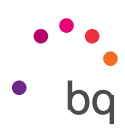

# <span id="page-28-0"></span>Teléfono

La aplicación incluida como libreta de direcciones en nuestro Aquaris C es **Contactos** de Google, la cual varía un poco a la AOSP que usábamos hasta ahora. La aplicación Contactos de Google solo permite guardar los contactos en la propia aplicación, para evitar la pérdida de contactos que podría conllevar tenerlos en la SIM o Teléfono. La SIM es un elemento externo que puede romperse, dañarse o perderse y si se hace un cambio de compañía por norma general incluye el cambio de tarjeta física. Si se guardan los contactos en Teléfono, en el caso de que éste no pueda arrancar de manera correcta por cualquier causa la información en su interior se puede perder. La cuenta de Google guarda una copia de seguridad permanente de contactos, los cuales pueden ser visualizados y editados desde otros dispositivos o pc, simplemente con poner la misma cuenta.

## Gestión de contactos

La aplicación **Contactos** te permite acceder a todos los datos de tus contactos guardados tanto en las tarjetas SIM como en la memoria interna de tu dispositivo o en las cuentas online que tengas configuradas (Dispones de diferentes opciones según la ubicación en la que guardes los contactos).

Desde esta aplicación puedes:

- · Crear nuevos contactos.
- · Actualizar contactos ya existentes.
- · Crear grupos de contactos.
- · Seleccionar las listas que deseas mostrar.
- · Realizar llamadas o enviar SMS.

### *Añadir un contacto*

Para añadir un nuevo contacto a la agenda, puedes hacerlo de forma manual desde la aplicación Contactos o desde el Registro de llamadas:

Para guardar un contacto de forma manual:

- 1. Accede a la aplicación Contactos.
- 2. Pulsa el icono **+** y aparecerá en pantalla la lista de cuentas disponibles donde guardar el contacto.
- 3. Cumplimenta los campos deseados:
	- a. Nombre y apellidos
	- b. Teléfono
	- c. Correo electrónico

Pulsa en Más campos para añadir más información sobre tu contacto. Accederás a otros campos como Dirección postal, Empresa, Notas, Nombre del grupo, etc.

4. Pulsa sobre GUARDAR para incluir el contacto.

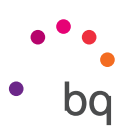

Desde el Registro de llamadas, pulsa en el icono de contacto situado a la izquierda del número que desees guardar, después pulsa sobre el icono  $\pm$  en la esquina superior derecha y entonces selecciona Crear nuevo contacto (o busca uno ya existente para añadir un número nuevo), selecciona la cuenta en la que deseas almacenar el nuevo contacto y cumplimenta los datos citados en el método anterior.

Si pulsas sobre el número, aparecerá un listado con las siguientes opciones: Crear nuevo contacto, Añadir a un contacto, Enviar mensaje, Bloquear/marcar como spam y Detalles de la llamada.

### *Editar un contacto existente*

- 1. Accede a la aplicación Contactos.
- 2. Selecciona el contacto que deseas modificar.
- 3. Pulsa sobre el icono
- 4. Selecciona uno de los campos existentes para editarlo o sobre Más campos para agregar nuevos datos.
- 5. Pulsa sobre GUARDAR para incluir las modificaciones.

#### *Utilizar un contacto*

Desde la aplicación Contactos puedes realizar una llamada, enviar un mensaje de texto o comunicarte por distintas vías con las personas que hayas añadido previamente a la Contactos.

Para ello, pulsa sobre el nombre del contacto con el que deseas comunicarte y accede a la lista de detalles del mismo. Desde aquí puedes:

- · Realizar una llamada
	- Pulsa sobre el icono de teléfono de del número al que deseas llamar.
- · Enviar un SMS
	- $-$  Pulsa sobre  $=$  y redacta el SMS.
- · Enviar un correo electrónico
	- Pulsa sobre la dirección de correo deseada.
- · Otras opciones (pulsa el icono  $\stackrel{\bullet}{\bullet}$  situado en la esquina superior derecha)
	- Eliminar: elimina ese contacto.
	- Compartir: envía a otro contacto la información del contacto actual.
	- Añadir a la Pantalla de inicio: crea un acceso directo a este contacto en el escritorio.

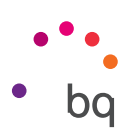

#### *Crear un grupo de contactos*

Si guardas un contacto en tu cuenta de Gmail, desde la aplicación Contactos puedes crear grupos para organizar contactos de forma sencilla. Por ejemplo: diferenciando amigos, compañeros de trabajo, familiares, etc.

Para crear un grupo:

- 1. Selecciona el contacto que desees agrupar.
- 2. Pulsa sobre el icono  $\rightarrow$  para editar el contacto.
- 3. Pulsa sobre Más campos y desliza el dedo hasta llegar al campo "Nombre del grupo".
- 4. Selecciona el nombre del grupo o pulsa en Crear grupo nuevo.
- 5. Pulsa sobre GUARDAR para incluir el grupo y que aparezca en el listado de grupos dentro de la aplicación Contactos.

#### *Contactos que mostrar*

Selecciona qué contactos deseas que se muestren en el listado. Puedes elegir entre los que estén guardados en la cuenta de Gmail, o contactos de Facebook, entre otros.

Para seleccionar las listas de contactos:

- 1. Desde el listado de contactos, pulsa sobre el icono :
- 2. Selecciona la opción Personalizar vista.
- 3. Selecciona los grupos de contactos para mostrar.

#### *Importar/exportar contactos*

Permite elegir un origen y un destino para copiar una serie de contactos entre diferentes cuentas, aplicaciones o la propia memoria del teléfono. Para ello:

- 1. Pulsa sobre el icono $\equiv$  desde el listado de contactos, Ajustes.
- 2. Desde gestión de conntactos Pulsa en Importar o Exportar.
- 3. Elige entre: Importar contactos de la tarjeta SIM, Exportar a la tarjeta SIM, Importar de archivo .vcf, Exportar a archivo .vcf o Compartir todos los contactos.
- 4. Según la opción que elijas, selecciona el destino donde deseas pegar o los contactos que vas a copiar.

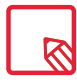

Te recomendamos que guardes siempre los contactos en tu cuenta de Google para poder conservar siempre una copia de seguridad en caso de pérdida o robo de tu smartphone y para poder acceder a ellos de forma remota y desde cualquier otro dispositivo.

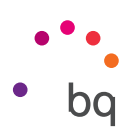

## <span id="page-31-0"></span>Llamadas

Pulsa el icono del teléfono de desde la Pantalla de inicio para acceder al menú de llamadas. En él aparecerán los contactos favoritos que se definen como aquellos con los que hay mayor actividad. Si pulsas sobre Contactos accederás a la Agenda. Desde Recientes, accedes al historial donde puedes ver el listado de todas las llamadas enviadas y recibidas, ordenadas de manera cronológica. Desde este menú puedes:

- · Ver los contactos a los que llamas con más frecuencia.
- · Visualizar el historial de llamadas enviadas y recibidas.
- · Realizar llamadas.

Puedes realizar una llamada de diversas formas:

#### DESDE CONTACTOS

- 1. Accede a Contactos por cualquiera de los métodos vistos anteriormente.
- 2. Selecciona el contacto al que deseas llamar pulsando sobre su nombre.
- 3. Pulsa sobre el número de teléfono o sobre el icono **les para realizar la llamada**.

#### DESDE EL HISTORIAL DE LLAMADAS

- 1. Pulsa sobre el icono del teléfono  $\zeta$  en la Pantalla de inicio.
- 2. Pulsa sobre Recientes  $\mathbb Q$ .
- 3. Pulsa sobre el contacto al que deseas llamar y pulsa el icono  $\bigcup$  situado a la derecha.

#### DESDE EL PANEL DE MARCACIÓN NUMÉRICA

- 1. Pulsa sobre el icono del teléfono en la Pantalla de inicio.
- 2. Pulsa sobre el icono  $\frac{22}{3}$ para mostrar el panel de marcación.
- 3. Marca el número al que se deseas llamar.
- 4. Pulsa el icono  $\zeta$  en la parte inferior del panel para llamar al número marcado.

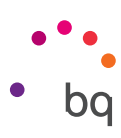

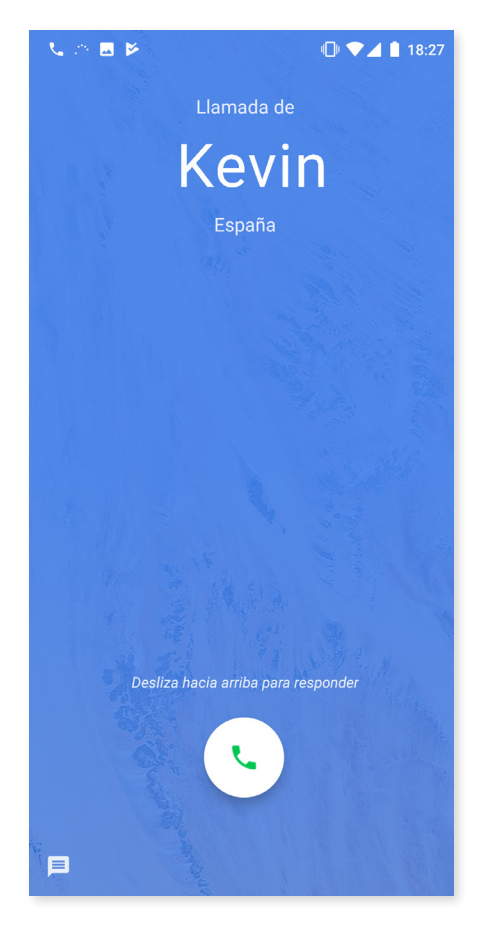

Cuando recibas una llamada mientras tu dispositivo está bloqueado, puedes atenderla, rechazarla o responder mediante un mensaje de texto.

Al entrar la llamada, en la pantalla de tu smartphone aparece el número de teléfono. Las opciones son:

- 1. Desliza el icono de llamada hacia la parte superior de la pantalla para aceptar la llamada entrante.
- 2. Desliza el icono de llamada hacia la parte inferior de la pantalla para rechazar la llamada entrante.
- 3. Pulsa el icono de mensaje (situado en la esquina inferior izquierda) para responder la llamada con un mensaje de texto.

Cuando recibas una llamada mientras tu dispositivo no está bloqueado, en la parte superior de la pantalla aparecerá un cuadro de diálogo con la notificación en la parte superior de la pantalla. Puedes atenderla pulsando sobre Responder o rechazarla pulsando en Rechazar.

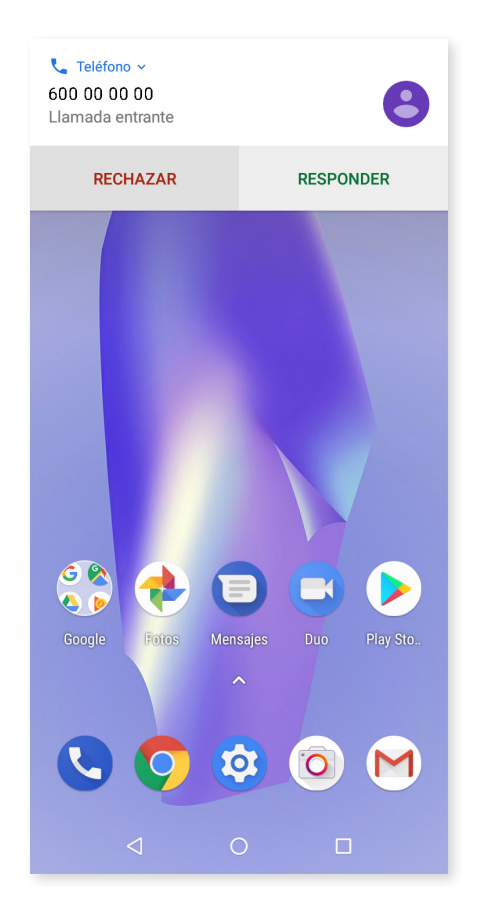

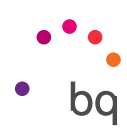

## *Opciones disponibles durante una conversación telefónica*

En la parte superior de la pantalla aparece el nombre del contacto (en caso de haber sido previamente almacenado en la Agenda), el número desde el que llama, si es un teléfono móvil/fijo y la SIM activa en esa llamada.

En la parte inferior dispones de diferentes opciones para interactuar con la llamada:

- $\mathbf{y}$ Silenciar: silencia el micrófono interno.
- 88 Teclado: abre el panel de marcación numérica.
- $\blacktriangleleft$ Altavoz: activa el altavoz externo para la función manos libres.
- $\mathcal{L}^+$  Añadir: añade a una tercera persona a la conversación telefónica.
- H I Retener: pausa la llamada en curso y la deja en espera.
- $\bullet$  Finaliza la llamada.

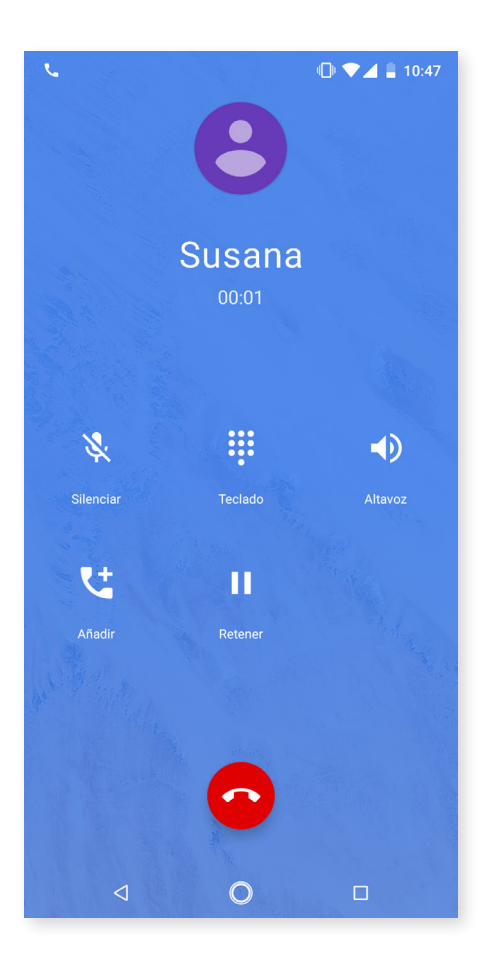

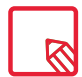

Una vez establecida la conexión con la tercera persona puedes elegir entre alternar conversaciones o unirlas en una multiconferencia (si tu operadora lo permite).

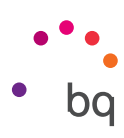

## *Configurar la ID del teléfono como "oculta"*

Esta opción te permite ocultar tu número en las llamadas salientes de forma que la persona que recibe la llamada no lo vea en su dispositivo. Para ello:

- 1. Pulsa el icono desde la Pantalla de inicio.
- 2. Pulsa el icono y selecciona Ajustes.
- 3. Ve a *Cuentas de llamadas* y selecciona la SIM de la cual quieres ocultar el número.
- 4. Ajustes adicionales.
- 5. ID de llamada.
- 6. Selecciona Ocultar número.

#### *Restricción de llamadas*

Para acceder al menú de restricción de llamadas:

- 1. Accede a la aplicación de llamadas pulsando el icono  $\bigcup$  desde la Pantalla de inicio.
- 2. Pulsa el icono de  $\frac{1}{2}$  y selecciona Ajustes.
- 3. Elige la opción *Cuentas de llamadas.*
- 4. Selecciona la SIM de la cual quieres restringir las llamadas y pulsa en Restricción de llamada.
- 5. Selecciona el tipo de restricción que quieres activar. (Esta restricción no es selectiva para determinados números, solo se puede configurar para todos o para ninguno):
	- a. Restricción de llamadas salientes.
	- b. Restricción de llamadas entrantes.
	- c. Cancelar todas las restricciones de llamadas.
	- d. Cambiar contraseña.

Además, se han añadido nuevas funcionalidades. Para acceder a ellas, pulsa el icono : y selecciona Ajustes.

- · ID de llamada y spam: Google cuenta con una base de datos de números. Cuando hagas o recibas una llamada, te mostrará información (por ejemplo, el nombre) de los números que no están en tus contactos o una advertencia si sospecha que la llamada entrante es spam.
- · Sitios cercanos: permite buscar a través de tu ubicación para encontrar sitios cercanos que coincidan con tu consulta. Además, activando la opción Resultados de búsqueda personalizados, se incluyen elementos de tu historial de búsqueda para mejorar los resultados.

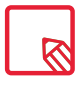

Para utilizar la opción Sitios cercanos debes permitir que la aplicación Teléfono acceda a tu ubicación. Puedes hacerlo desde *Ajustes > Aplicaciones y notificaciones > Permisos de aplicaciones* y selecciona la aplicación.

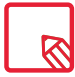

Recomendamos probar que la configuración se ha realizado con éxito y funciona correctamente. Algunos operadores de telefonía móvil no permiten este tipo de configuración y podría fallar la ocultación del número en las llamadas.

```
// Aquaris C
Guía completa de usuario - español
   Teléfono
```
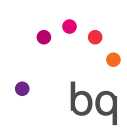

## SMS y MMS

La nueva aplicación de mensajes de Google se llama Mensajes de Android. Esta aplicación mejora la experiencia de mensajería ya que es compatible con el nuevo estándar de mensajería RCS (*Rich Communication Services*). Gracias a este estándar puedes enviar mensajes enriquecidos (por ejemplo, mensajes de texto de grupo o mensajes con emojis, imágenes, vídeos, ubicaciones o notas de audio) a través de la red de datos o de la red Wi-Fi. Accede a ella desde el cajón de aplicaciones o desde su acceso directo en la Pantalla de inicio.

Para crear un mensaje pulsa el icono  $\pm$  en la esquina inferior derecha. Selecciona el(los) destinatario(s) escribiendo su nombre, número de teléfono o dirección de correo en la barra superior de la pantalla o selecciónalo directamente de tu lista de contactos.

Mediante esta misma aplicación también es posible enviar MMS (mensajes multimedia). Pulsa el icono  $+$  (situado a la izquierda de la barra de introducción de texto) para que aparezcan las distintas opciones de ficheros multimedia que puedes adjuntar:

- · Emoticonos.
- · Capturar imagen o vídeo.
- · Imagen o vídeo de la galería.
- · Grabar audio.
- · Compartir ubicación.

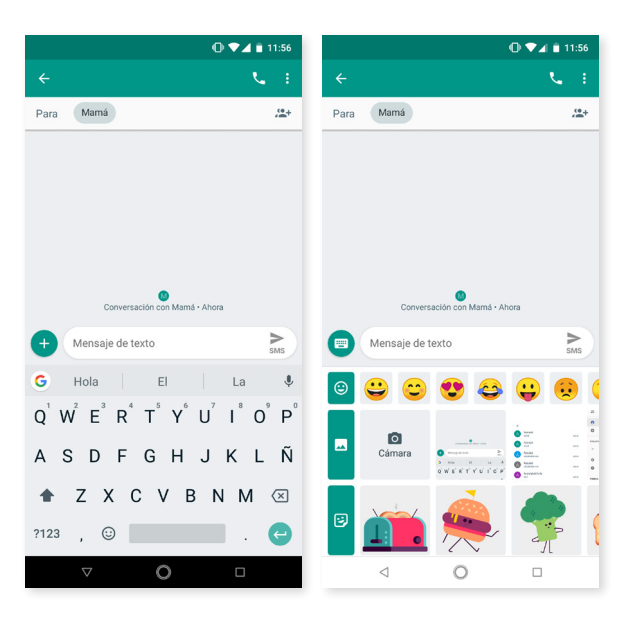

Los SMS tienen una limitación de 160 caracteres. Ahora bien, puedes enviar un texto con más de 160 caracteres y que se transmitirá como un mensaje único, aunque tu operador de telefonía lo tarificará como mensajes diferentes (un mensaje cada 160 caracteres). En los MMS, una vez introducido un fichero multimedia, no existe límite en el texto. Ten en cuenta que si ambos dispositivos (tanto el emisor como el receptor) soporta el estándar RCS, se convierte en un servicio de mensajería instantánea por lo que no habría límite de caracteres.

Una vez introducido el destinatario, el texto y los ficheros multimedia (en caso de los MMS), pulsa el icono de enviar  $\mathsf{SMS}$ .
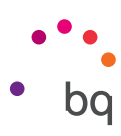

Otra opción añadida es la posibilidad de seleccionar la SIM desde la que quieres enviar el mensaje o responder a uno ya existente. A la derecha de barra de introducción de texto aparece el icono de la SIM que estás utilizando, pulsa sobre él para alternar entre la SIM 1 y la SIM 2.

Desde esta aplicación también puedes realizar una llamada a un contacto pulsando sobre el icono  $\bullet$ , situado en la esquina superior derecha.

Además, es posible bloquear un número para no recibir llamadas ni mensajes pulsando el icono *> Contactos bloqueados > Añadir número.* También puedes hacerlo realizando una pulsación prolongada sobre un mensaje y seleccionando el icono  $\bigcirc$  Bloquear.

### *Configuración de mensajes*

Desde la aplicación Mensajes puedes configurar diferentes opciones para el envío y recepción de SMS y MMS. Pulsando sobre el icono y seleccionando Ajustes, puedes configurar tanto aspectos más generales como más avanzados.

- · Generales
	- Aplicación de SMS predeterminada (seleccionando la aplicación que deseamos usar de forma predeterminada)
	- Notificaciones (elegir la manera en la que deseamos que nos avise)
	- Escuchar sonidos de mensajes enviados
	- País actual
	- Vistas previas automáticas de enlaces
- · Avanzados
	- Mensajes de grupo
	- Descargar MMS automáticamente
	- Descargar MMS automáticamente en itinerancia
	- Usar caracteres simples
	- Obtener informes de entrega de SMS
	- Alertas inalámbricas
	- Mensajes de la tarjeta SIM
	- Número de teléfono

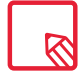

Es necesario que ambos dispositivos (tanto el que manda el SMS como el que lo recibe) sean compatibles con el estándar RCS. No olvides comprobar que tu operador de telefonía móvil lo soporta.

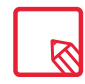

Al enviar el SMS a través de la red de datos, éste se tarifica en tu factura de consumo de datos. Las llamadas, por el contrario, se realizan en la línea habitual y su coste depende de la tarifa contratada con tu operador.

```
// Aquaris C
Guía completa de usuario - español
   Ajustes
```
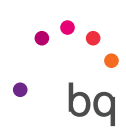

# Ajustes

Desde el menú Ajustes  $\bullet$  puedes configurar tu dispositivo al completo a través de los menúes. En la parte superior aparecen sugerencias para configurar tu dispositivo, como, por ejemplo, cambiar el fondo de pantalla o configurar tu cuenta de correo. Puedes borrar el historial desde el icono *> Borrar historial.* Además, añade información sobre determinados ajustes que tienes activados, como el Economizador de datos o el modo No molestar, lo que te permite desactivarlos desde el Menú.

Otra novedad que incorpora es que, dentro de la página principal de Ajustes, muestra información sobre cada menú (como, por ejemplo, la red a la que estás conectado dentro del menú Wi-Fi o los datos usados en el de Uso de datos). Esto te ayuda a ahorrar tiempo, ya que puedes acceder a información importante sin tener que entrar dentro de cada ajuste.

Dentro de cada submenú incluye un apartado que se conoce como Opciones Avanzadas, que engloba en forma de menú desplegable opciones menos utilizadas del grupo.

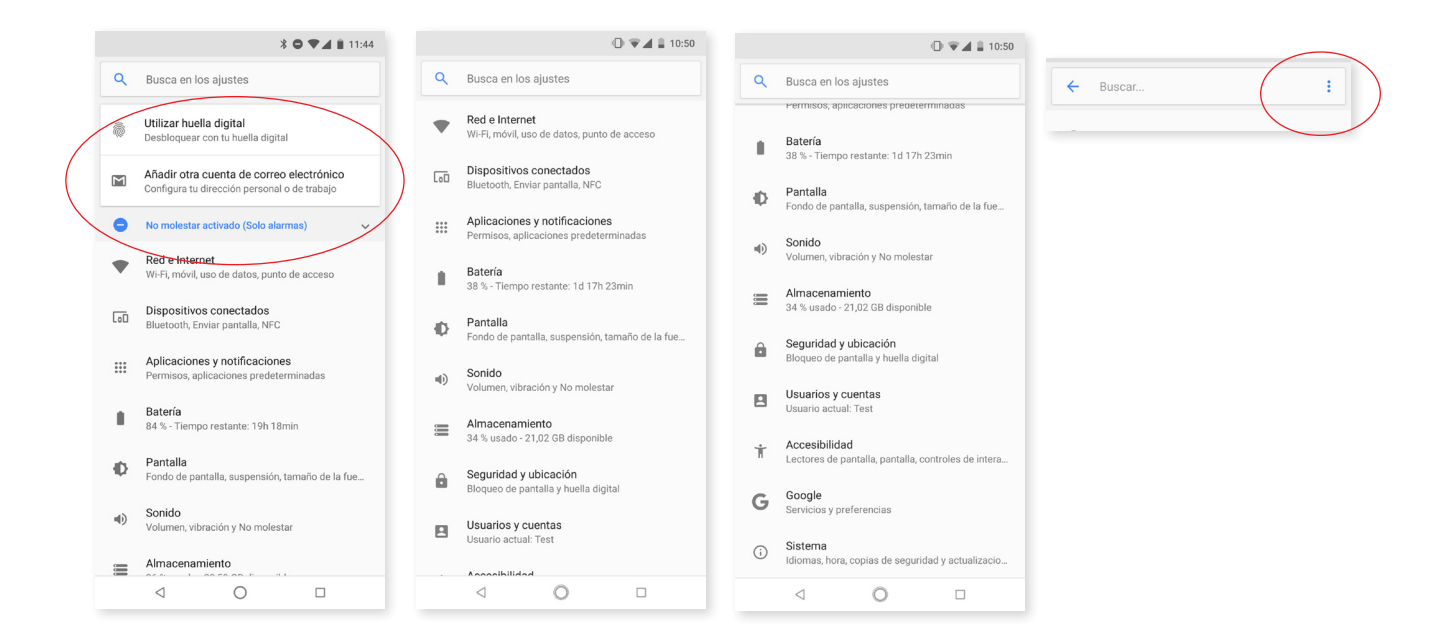

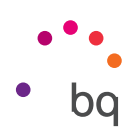

### Red e internet

Desde aquí se puede acceder a los ajustes: *Wi-Fi, Red móvil, Uso de datos, Zona Wi-Fi/ Compartir conexión, VPN* y *Modo Avión.*

#### WI-FI

Si el módulo Wi-Fi está apagado, desliza el selector hacia la derecha. Tu dispositivo BQ buscará, de forma automática, las redes Wi-Fi disponibles y las muestra en una lista que se actualiza automáticamente.

Pulsa sobre la red a la que quieras conectarte, introduce la contraseña si es necesario y pulsa sobre Conectar. Si la conexión se realiza con éxito, aparecerá el nombre de la red con el mensaje Conexión establecida debajo.

Existe un tiempo máximo para introducir la contraseña tras el cual el módulo Wi-Fi se desconecta. Recomendamos activar la casilla Mostrar contraseña mientras se introduce la misma para que puedas escribirla sin errores y con mayor rapidez.

Cuando el módulo Wi-Fi está activado, el dispositivo se conecta automáticamente a la red seleccionada. Tu smartphone BQ te notificará si encuentra una red que nunca ha sido configurada.

Para acceder a las opciones Asistencia para Wi-Fi, Instalar certificados, Wi-Fi Direct, Botón WPS y PIN WPS de la red Wi-Fi, pulsa sobre *Ajustes > Wi-Fi > Preferencias de Wi-Fi*  y selecciona Ajustes avanzados. PIN-WPS. Aunque puedes seguir introduciendo tu clave de acceso, según el *router* que tengas, puedes conectarte a tu red Wi-Fi, de una forma más cómoda e igualmente segura sincronizando tu smartphone con el router de forma inalámbrica en *Menú > PIN WPS* y en el *router* el botón físico de PIN WPS.

#### RED MÓVIL

Ajustes de redes móviles para ambas tarjetas SIM, donde puedes activar la Itinerancia de datos, elegir el Tipo de red preferido, configurar la APN y seleccionar un Operador de red.

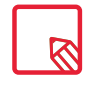

Ten en cuenta que tu dispositivo es Dual SIM Dual Standby, es decir, no puedes activar el uso de datos en las dos tarjetas SIM al mismo tiempo. Sin embargo, sí puedes alternar entre ellas con el dispositivo encendido.

#### USO DE DATOS

Desde este apartado puedes ver las estadísticas de transferencia de datos a través de la conexión Wi-Fi o datos móviles de cada aplicación.

Además, puedes acceder al apartado correspondiente a tu tarjeta SIM para activar/ desactivar los datos móviles, consultar información sobre cuánto has consumido y los datos que consumen los diversos recursos y aplicaciones.

### // Aquaris C Guía completa de usuario - español Ajustes

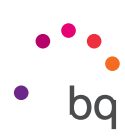

### VPN

Esta opción sirve para configurar una red privada virtual.

### MODO AVIÓN

Al activarlo, desactivas todas las conexiones inalámbricas.

### Dispositivos conectados

En esta opción están englobados los ajustes de *Bluetooth, Enviar pantalla, NFC, Android Beam, Impresión* y *USB.*

### BLUETOOTH

Activa el Bluetooth pulsando sobre *Ajustes > Dispositivos conectados > Bluetooth* y deslizando la pestaña hacia la derecha.

Para configurar el nombre asignado a tu smartphone, consultar los archivos recibidos o acceder a la configuración avanzada y enlazar tu smartphone debes de tener la opción de Bluetooth activada. A partir de este momento el dispositivo está visible siempre que el usuario permanezca en la pantalla de ajustes del Bluetooth.

Para conectarte a un dispositivo, ambos en estado visible, solo tienes que pulsar sobre el nombre del dispositivo. Después, aparecerá en tu pantalla una ventana emergente con la Solicitud de sincronización de Bluetooth. Sincroniza tu BQ y acepta en el otro dispositivo.

Se integra una opción mediante la cual se puede visualizar el nivel de batería y el tanto por ciento restante de los dispositivos que tenemos conectados a través de Bluetooth. Bastará con desplegar el panel de ajustes rápidos para observar de un vistazo cuánta batería tiene nuestro dispositivo conectado a través de Bluetooth como por ejemplo el altavoz, o auriculares.

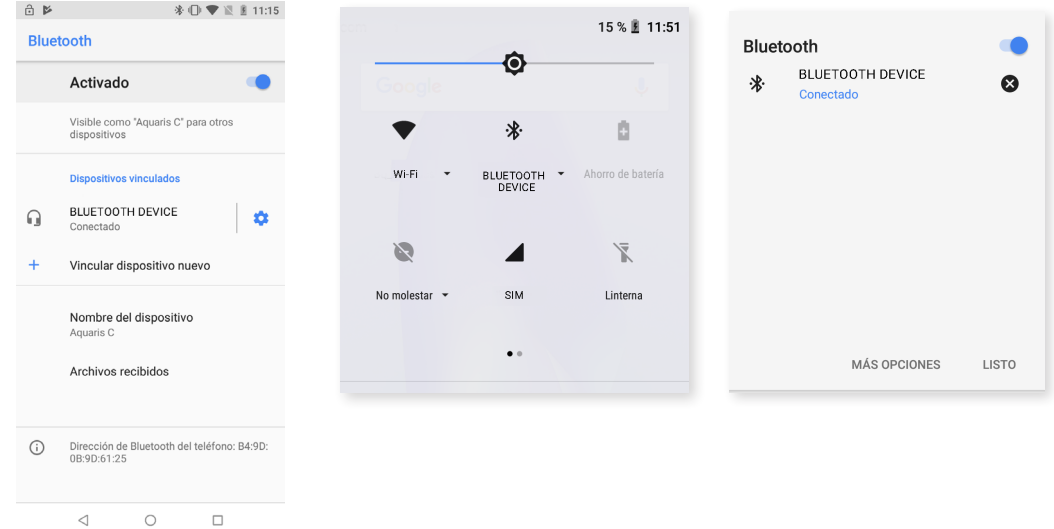

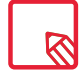

Para poder visualizar el nivel de batería restante, el dispositivo conectado, deberá soportar esta opción.

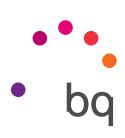

### ENVIAR PANTALLA

Tu smartphone puede enviar una señal de audio/vídeo a una pantalla remota (otro smartphone, una tablet, televisión, etc.) vía Wi-Fi de modo que puedas visualizar la pantalla del teléfono en ambos dispositivos. Para ello, pulsa el icono : para Habilitar pantalla inalámbrica y que el teléfono detecte pantallas inalámbricas cercanas. Ten en cuenta que, para poder utilizar esta función, la pantalla remota tiene que ser compatible con el protocolo Miracast DLNA. Sigue los siguientes pasos para configurar tu Aquaris y que duplique la pantalla de tu dispositivo:

- 1. Enciende tu TV compatible y activa el modo pantalla inalámbrica (la forma de activarlo varía según el fabricante del televisor).
- 2. Accede desde tu smartphone al menú de *Ajustes > Dispositivos conectados.*
- 3. En la parte inferior del listado selecciona Pantalla inalámbrica.
- 4. Selecciona en el listado la pantalla donde se deseas enviar el audio/vídeo desde tu smartphone.
- 5. Pasados unos segundos, verás la pantalla de tu smartphone reflejada en el otro dispositivo en tiempo real.

#### NFC

Tu Aquaris incorpora la tecnología NFC (*Near Field Communication*), un sistema de comunicación de corto alcance.

Además de la transferencia de archivos, esta funcionalidad permite realizar pagos con datáfonos *contactless* y aplicaciones de banco compatibles. Esta opción solo aparece si previamente has activado el NFC desde *Ajustes > Dispositivos conectados > NFC* para permitir el intercambio de datos cuando el teléfono toque otro dispositivo.

Para que se produzca un buen funcionamiento:

- 1. Comprueba que el NFC del dispositivo esté activado.
- 2. Asegúrate de que la aplicación de pago que vayas a utilizar está configurada correctamente desde *Ajustes > Aplicaciones y notificaciones > Ajustes avanzados > Aplicaciones predeterminadas > Tocar y pagar > Aplicación de pago predeterminada.*
- 3. Junta la parte trasera del dispositivo con el datáfono (no más de 4cm de separación) y mantén fija la posición hasta que oigas un tono que indica que el emparejado se ha realizado con éxito.

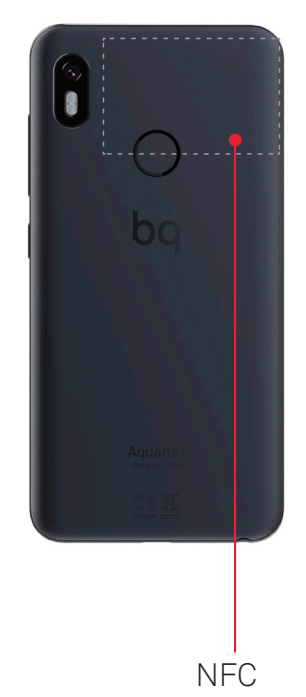

#### ANDROID BEAM

Permite compartir contenido de aplicaciones cuando la funcionalidad NFC está activada.

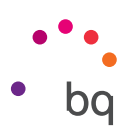

### Aplicaciones y notificaciones

Aqui se engloban los ajustes relacionados con las notificaciones y los permisos de las aplicaciones.

Tus notificaciones están ahora mejor organizadas y jerarquizadas. Las notificaciones no se muestran por orden de llegada, sino que, cada tipo de notificación tiene su espacio.

Las notificaciones se agrupan en cuatro categorías, ordenadas de mayor a menor importancia y diferenciadas por color y altura. Son "Notificaciones en curso" ( llamada, temporizador, música, indicaciones de navegación, etc...), "Persona a persona" (mensajes o llamadas perdidas), "Notificaciones generales" (recordatorios, eventos, actualizaciones, etc...) y "Por cierto" (con notificaciones menos relevantes como el tiempo, tráfico, promociones, sugerencias, etc...).

Además, al recibir un mensaje desde alguna aplicación de mensajería, es posible responder directamente desde la notificación.

Te recomendamos ir a *Ajustes > Aplicaciones y notificaciones > Notificaciones.* En este menú podrás personalizar todas las notificaciones de aplicaciones individualmente. Esta característica depende del desarrollador de cada aplicación por lo que dependiendo de cuál tendrá más o menos opciones de personalización.

### POSPONER NOTIFICACIONES INDIVIDUALES

Si te salta una notificación que no puedes atender en ese momento ahora, podrás deslizar la aplicación hacia la derecha y, antes de descartar la notificación aparecerá un reloj con el que podrás elegir el tiempo en el que te volverá a aparecer la notificación, pudiendo posponerlo de manera predefinida durante 1 hora o elegir personalizarlo durante 15 minutos, 30 minutos o 2 horas más tarde.

Esta funcionalidad está disponible para cualquier notificación individual que te aparezca:

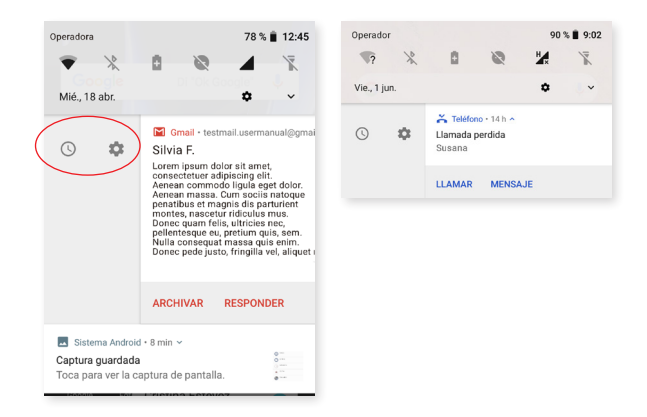

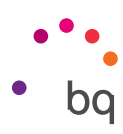

### CANALES Y CATEGORÍAS DE NOTIFICACIÓN

Los nuevos canales de notificación nos permiten personalizar qué tipo de notificación queremos que nos muestre cada aplicación.

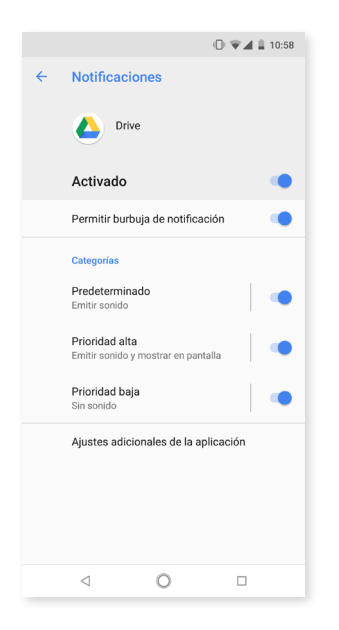

Anteriormente, Android sólo nos permitía bloquear todas las notificaciones generadas por una aplicación, ahora podemos elegir, para cada aplicación, desde los ajustes de sistema que notificaciones queremos ver y cuales no, sin tener que entrar en los ajustes propios de cada aplicación. Es decir, los avisos podrán separarse por categorías según su contenido y los intereses del usuario.

Activa y desactiva las notificaciones de cada app y elige la forma en que prefieres que te avise (por ejemplo, vibrando y mostrando en pantalla de bloqueo). Además, dentro de cada aplicación puedes asignar distintos niveles de importancia (urgente, alta, media y baja) a diferentes categorías de notificaciones. Puedes hacerlo desde *Ajustes > Aplicaciones y notificaciones > Notificaciones > Notoficaciones de apliaciones*, después pulsa sobre la app que quieras personalizar.

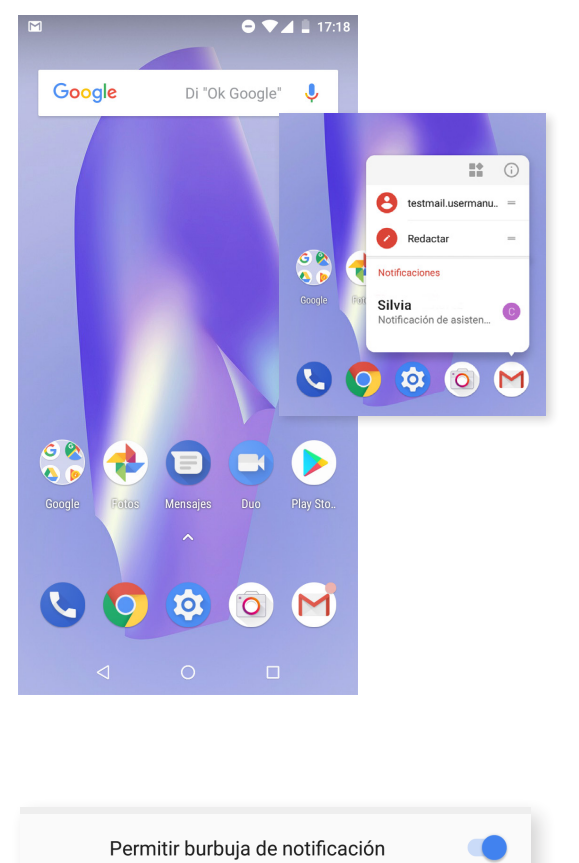

### PUNTOS DE NOTIFICACIÓN

Con Android Oreo llega una funcionalidad nativa donde los iconos de las apps muestran un punto cuando hay una nueva notificación que mostrarte. Tras la actualización a Oreo viene activo por defecto, por lo que si no te gusta, puedes desactivarlo desde *Ajustes > Aplicaciones y Notificaciones > Notificaciones > Permitir burbuja de notificación.*

Realizando un long press sobre el icono de la aplicación, aparecen los accesos directos disponibles y un resumen de las notificaciones pendientes. A estos accesos directos se ha incorporado tanto el acceso a los widgets como a la información de la aplicación.

Por ejemplo, puedes crear un recordatorio o evento pulsando de forma prolongada sobre Google Calendar o acceder al último correo que hayas recibido.

Para salir del submenú de ajustes rápidos, simplemente pulsa sobre la pantalla.

Estos accesos directos se pueden añadir a la Pantalla de inicio pulsándolos prolongadamente y arrastrándolos al lugar en el que quieres situarlos.

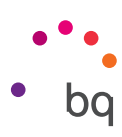

### COLORES DE FONDO

Las notificaciones en curso muestran un fondo de color que, en el caso de las multimedia, se adapta al contenido (por ejemplo, a la portada del disco).

### AJUSTES RÁPIDOS

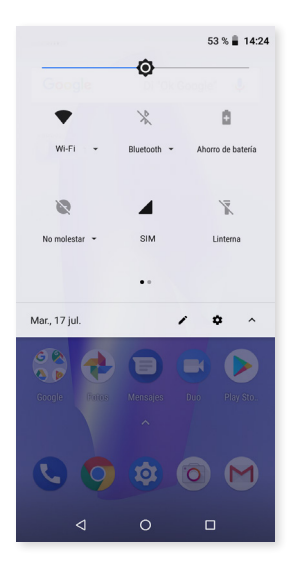

Las notificaciones y los ajustes rápidos siguen conviviendo en la misma pantalla. Desliza con un dedo hacia abajo la barra de notificaciones para visualizarlas. Elimínalas todas a la vez pulsando en Borrar todo, o deslizando cada notificación hacia los lados.

Se mantienen el acceso a los ajustes rápidos en la barra de notificaciones aunque se ha decidido retirar los accesos Apagar/ Bloquear/Sincronizar para en su lugar usar los menús y botones habilitados para ello.

En Android Oreo se ha añadido a través de los ajustes rápidos el acceso a los menús avanzados. Solamente es necesario realizar una pulsación prolongada sobre el ajuste rápido elegido y automáticamente nos llevará al resto de sus opciones .

#### Batería

Desde aquí se accede a los ajustes relacionados con la gestión de la batería.

Entre las opciones principales del menú destacan un gráfico con el porcentaje restante de batería en tiempo real y, otra información como, la fecha y hora de la última carga completa.

Pulsando sobre el icono de la batería accederemos a un gráfico más detallado de consumo y pulsando sobre el icono *podemos acceder tanto a la Optimización de batería* o elegir entre *Mostrar uso completo del dispositivo* o *Mostrar uso de aplicaciones* para tener un control mucho más específico del consumo de la batería.

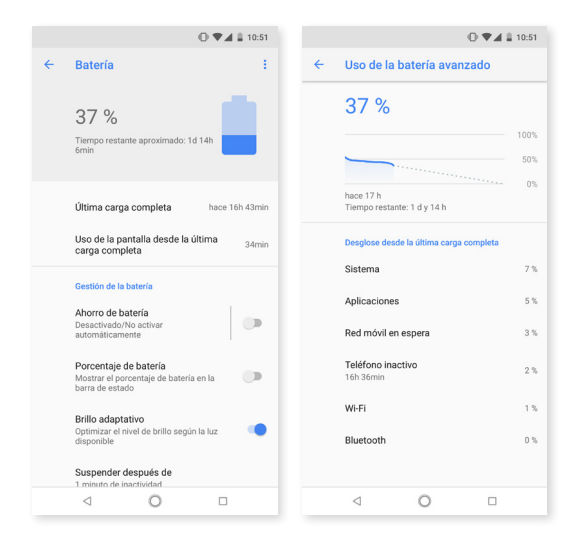

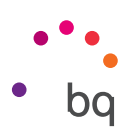

Se minimiza la actividad en segundo plano para reducir el consumo de batería. Por ejemplo, si una aplicación requiere tu ubicación, recibirá la última registrada en vez de activar el GPS. Además, prioriza los procesos en primer plano para que las apps arranquen mucho más rápido.

### Pantalla

#### NIVEL DE BRILLO

Permite ajustar el brillo de la pantalla.

#### LUZ NOCTURNA

Al activar esta opción la pantalla adquiere un tono anaranjado para reducir la luz azul emitida y que la vista pueda descansar. Encontrarás dos opciones para configurar este modo:

- 1. Pulsa sobre Programación para seleccionar cómo quieres que se active.
- 2. Al activar la opción Luz nocturna, su funcionamiento dependerá de la opción que hayas configurado.

También puedes activar/desactivar este modo desde los ajustes rápidos (si previamente lo has añadido) o acceder a sus ajustes avanzados pulsando prolongadamente sobre su icono.

El contenido de esta opción no incluye nuevos apartados pero si unos ajustes adicionales en la Luz nocturna.

La luz nocturna ya era una de la funcionalidades más significativas de Nougat pero añade una nueva funcionalidad pudiendo ajustar la intensidad de color.

### LED DE NOTIFICACIÓN

Configura el color y la velocidad de parpadeo. Pulsando sobre el círculo de color en cada opción, puedes seleccionar estos parámetros para notificaciones predeterminadas, llamadas perdidas, batería baja e incluso para aplicaciones de forma individual pulsando en Personalizar notificación.

#### BRILLO ADAPTATIVO

Permite optimizar el nivel de brillo según la luz disponible.

#### FONDO DE PANTALLA

Permite seleccionar una imagen como fondo de pantalla. Puedes elegir entre fondos animados, fondos de pantalla del sistema, una imagen de tu galería como papel tapiz.

#### SUSPENDER DESPUÉS DE

Ajusta el tiempo que pasa hasta que la pantalla se apaga de forma automática.

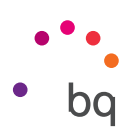

#### GIRAR AUTOMATICAMENTE

Activa/desactiva la rotación automática de la pantalla al girar el smartphone.

#### TAMAÑO DE LA FUENTE

Permite elegir el tamaño de la fuente entre 4 dimensiones distintas.

### TAMAÑO DEL CONTENIDO DE LA PANTALLA

Aumenta o disminuye el tamaño de los elementos de la pantalla.

#### SALVAPANTALLAS

Activa/desactiva esta opción.

#### PANTALLA AMBIENTE

Activa la pantalla si llega una notificación. Al activar esta opción, la pantalla de tu dispositivo se activará al colocarlo en posición vertical a partir de 35º.

#### BLOQUEAR/DESPERTAR DISPOSITIVO

Activa/desactiva esta opción para encender o apagar la pantalla del smartphone realizando un doble toque sobre la misma.

#### Sonido

Desde aquí se accede a los ajustes relacionados con las preferencias de volumen del dispositivo, simplemente, reorganizadas de otra manera.

Puedes ajustar el volumen del tono de llamada, las alarmas, y las notificaciones así como el volumen de tu contenido multimedia. Para ello, desliza la barra hacia la derecha o hacia la izquierda.

Además, desde aquí puedes configurar el tono para las llamadas entrantes de cada SIM, el sonido de las notificaciones, de las alarmas y activar/desactivar los sonidos y vibraciones de algunos comportamientos del sistema tales como: Tonos del teclado, Sonidos de bloqueo de pantalla, Sonidos táctiles y Vibrar al tocar.

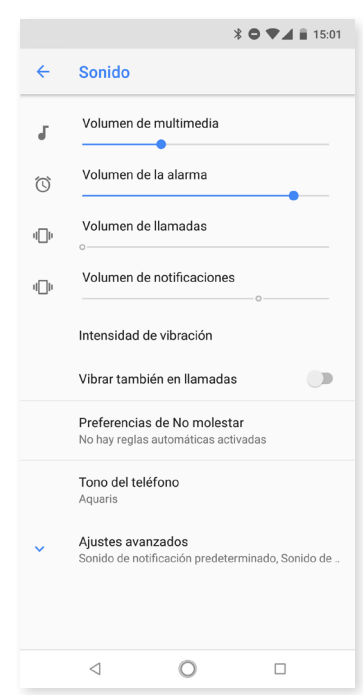

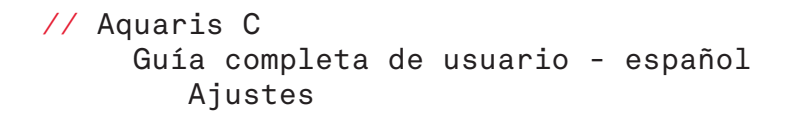

#### *Disfruta de tus tonos y sonidos favoritos*

Añade tus propios tonos de llamada y sonidos de notificaciones sin tener que importarlas desde un ordenador u otras apps: al seleccionar un tono, puedes elegir cualquier archivo de audio de tu dispositivo. Para personalizar tu tonos accede a *Ajustes > Sonido > Tono del teléfono.*

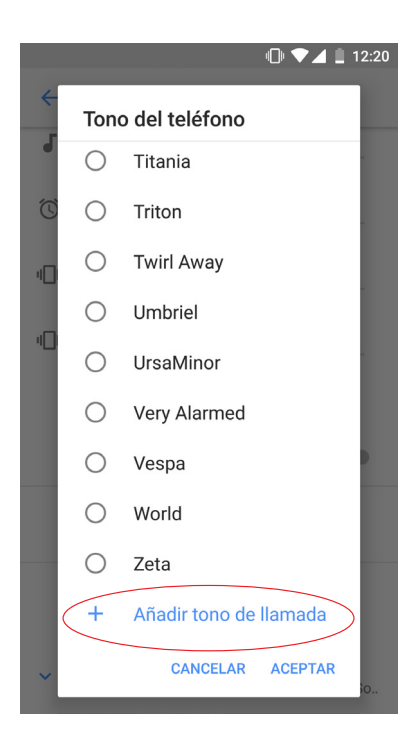

Desde aquí también puedes configurar el sonido de las alarmas pulsando en *Ajustes avanzados > Sonido de alarma predeterminado* y selecciona la canción que quieras establecer de las que hayas añadido previamente a cualquiera de las carpetas de la memoria interna.

También aquí se encuentra el modo No molestar. Permite configurar qué notificaciones son de prioridad y crear reglas automáticas. Gracias a estas reglas de horario y de eventos puedes elegir en qué circunstancias quieres que se activen los diferentes modos de no molestar. Puedes activar esta opción desde el acceso directo situado en los ajustes rápidos. Al seleccionarla, aparecen tres opciones a elegir para configurar las interrupciones: Silencio total, Solo alarmas y Solo con prioridad. Si configuras el Modo No molestar como Silencio total o como Solo alarmas, el LED de notificaciones no funcionará.

Una forma rápida de acceder a los ajustes de sonido es mediante los botones reguladores de volumen ubicados en el canto de tu dispositivo. Pulsando la parte inferior de la tecla de volumen varias veces, disminuyes su nivel hasta llegar al modo vibración. Si vuelves a pulsar sobre ella, se activa automáticamente el modo No molestar (Solo alarmas), permitiendo así silenciar completamente el dispositivo excepto para las alarmas. Además, si pulsas sobre el  $i$ cono  $\vee$ , en la esquina superior derecha, podrás acceder a la gestión del resto de volúmenes.

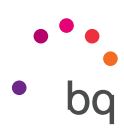

### Almacenamiento

En este aparatado se han añadido dos maneras de gestionar el almacenamiento:

- 1. A través de un Administrador de almacenamiento que nos permite liberar espacio, de una forma rápida y cómoda, pudiendo acceder a la lista de programas por categorías, mostrando tanto el peso y sus correspondientes archivos y así poder seleccionar los archivos a borrar de una manera organizada.
- 2. A través de un botón llamado Liberar espacio, desde el cual podemos acceder a la memoria del terminal y sus copias de seguridad de contenidos multimedia, pudiendo borrar los documentos más recientes.

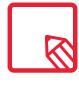

Para liberar espacio también podrás borrar los datos de caché individualmente desde *Ajustes > Almacenamiento > Otras aplicaciones > elegir la app (estarán organizadas por tamaño) > Borrar caché.*

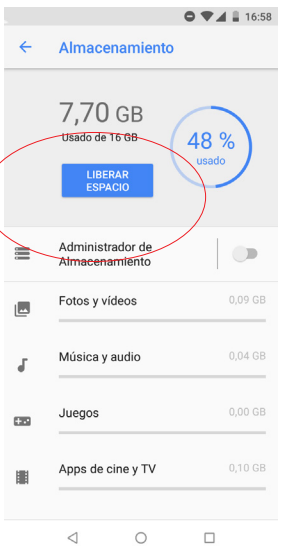

#### Seguridad y ubicación

Las opciones relacionadas con la seguridad y la ubicación se encuentran agrupadas en este apartado.

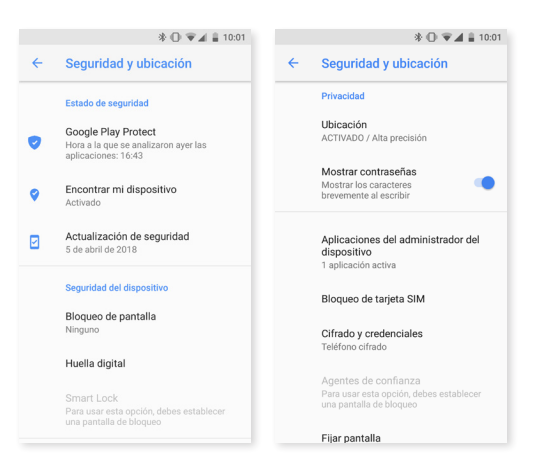

En la parte superior, tenemos las opciones relacionadas con el Estado de seguridad general:

*Google Play Protect:* Comprueba de forma regular si hay comportamientos dañinos en tus aplicaciones y tu dispositivo.

*Encontrar mi dispositivo:* Es una aplicación que te ayuda a encontrar tu dispositivo de forma remota así como proteger tus datos si el dispositivo se pierde.

*Actualización de seguridad:* Este apartado nos indica los últimos parches de seguridad que tenemos instalados. Si pulsamos sobre él podremos buscar si hay alguna nueva versión disponible.

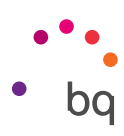

### SEGURIDAD DEL DISPOSITIVO

Desde aquí puedes configurar la Seguridad de la pantalla, el tipo de bloqueo (sin seguridad, deslizar, patrón, PIN o contraseña), o el bloqueo de la tarjeta SIM.

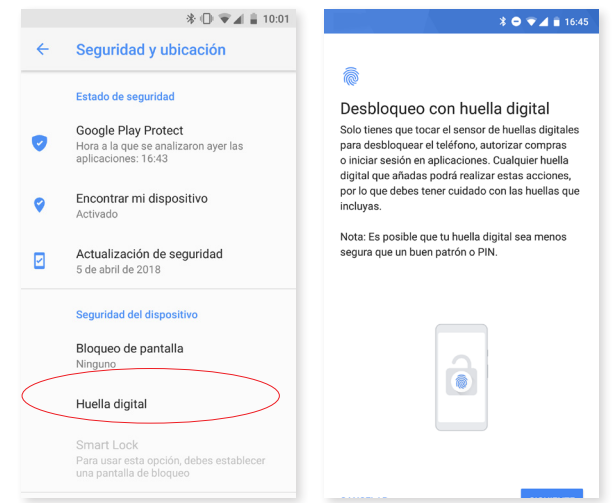

Si no lo hiciste previamente al iniciar por primera vez tu dispositivo ahora puedes añadir una Huella digital para desbloquear el teléfono, autorizar compras o iniciar sesión en distintas aplicaciones. Cualquier huella digital que añadas podrá realizar estas acciones. Un asistente te guiará para configurar tu huella digital.

La opción **Smart Lock** es un sistema de desbloqueo de pantalla inteligente que permite añadir dispositivos, una cara o sitios de confianza de modo que nuestro smartphone no nos pida la contraseña cuando se cumplan estos requisitos (por ejemplo, al conectarlo a un smartwatch o al Bluetooth del coche, cuando identifique nuestra cara, en casa o en el trabajo). Para añadir cualquier sitio de confianza, arrastra su marcador o escribe la dirección.

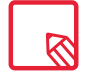

Para que tu huella se registre correctamente debes colocar el dedo en el sensor y levantarlo varias veces cambiándolo de posición.

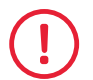

Para poder utilizar tu huella digital debes configurar previamente otro método de bloqueo de pantalla.

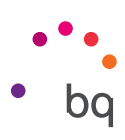

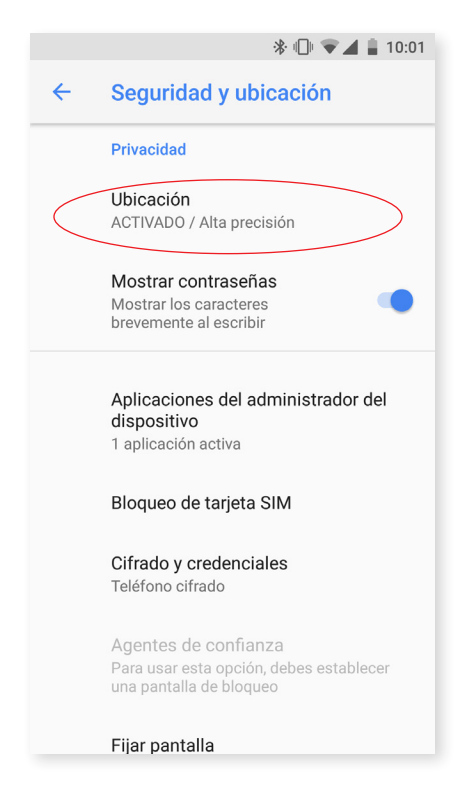

#### PRIVACIDAD

Si activas la Ubicación permites a las aplicaciones que así lo soliciten el acceso a tu ubicación (mapas de navegación preinstalados).

Hay dos fuentes de ubicación: los satélites GPS y la ubicación por red móvil y Wi-Fi.

En el apartado Modo puedes seleccionar entre:

- · Alta precisión: determina tu ubicación mediante GPS, Wi-Fi y redes móviles.
- · Ahorro de batería: determina tu ubicación solo mediante Wi-Fi y red móvil.
- · Solo dispositivo: determina tu ubicación solo con el GPS.

Dentro del menú Servicios de ubicación accedes al historial de ubicaciones de Google y puedes activar la Ubicación acelerada por hardware IZat™ de Qualcomm®.

En el menú de *Ajustes> Seguridad y ubicación > Ubicación Solicitudes ubicación recientes*  puedes ver las últimas aplicaciones que han solicitado acceso a la ubicación del dispositivo y el consumo de batería que supone.

Además, para mejorar la ubicación puedes configurar tanto la Búsqueda de redes por Wi-Fi y Búsqueda de dispositivos Bluetooth *Ajustes> Seguridad y ubicación > Ubicación > Búsqueda.*

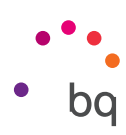

### Usuarios y cuentas

Desde aquí podrás compartir este dispositivo con otras personas creando más usuarios, escoger las direcciones de las cuentas de correo electrónico que quieres sincronizar y añadir la información de emergencia que creas oportuna. Anteriomente en Nougat esta información estaba separada.

#### Accesibilidad

Desde aquí, puedes seguir activando algunos servicios del sistema para facilitar la accesibilidad del dispositivo como ampliar el texto, activar la lectura hablada, utilizar los botones físicos como botones digitales, introducir contraseñas con voz, arranque rápido, etc. solamente que las opciones aparecen reagrupadas por categorías.

#### ACCESSIBILITY SCAN

Gracias a Accessibility Scan los usuarios con limitaciones severas de movimiento (como parálisis cerebral, ELA o tetraparesia) pueden usar los dispositivos de forma sencilla. Basta con poner el dispositivo sobre un soporte (cama, mesa, silla de ruedas,…), conectarlo a un periférico cerca de la parte del cuerpo con más movilidad y activar la aplicación. De este modo el usuario puede navegar por internet de forma sencilla mediante pulsaciones en el periférico.

El principio de ejecución se centra en la interacción de dos ejes cartesianos, en cuya intersección se produce una pulsación sobre la pantalla. Adicionalmente todas las interacciones y configuraciones ordinarias del terminal pueden ser realizadas mediante el uso de un Menú de Navegación emergente.

Para visualizar el uso básico de Accessibility Scan pulsa sobre *Accessibility Scan > Ajustes > Tutorial*. El tutorial muestra en tres sencillos pasos el funcionamiento básico del sistema de barrido como sigue a continuación:

- 1. En el primer paso se muestra cómo pulsar sobre un elemento del escritorio del terminal mediante el barrido por ejes.
- 2. En el segundo, se muestra cómo utilizar el menú principal o submenús que te permiten acceder a todas las funciones de interacción con el dispositivo.
- 3. Por último, se explica cómo desactivar temporalmente el sistema de barrido para pasar al Modo asistente que permite un uso circunstancial del dispositivo de manera estándar.

#### *Sistema*

Subtítulos: esta función permite configurar los subtítulos. Las opciones estándar son:

Idioma: permite configurar el idioma en el que queremos que se muestren.

Tamaño de la letra: permite aumentar o disminuir el tamaño de la letra.

Estilo de subtítulos: permite configurar el estilo de los subtítulos de manera predefinida o personalizarlos.

```
// Aquaris C
Guía completa de usuario - español
   Ajustes
```
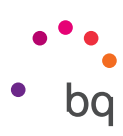

### Google

Desde este ajuste puedes configurar aspectos de tu cuenta y los servicios. Entre sus opciones aparece la opción Nearby (utiliza los sensores del dispositivo para conectarse a otros en un radio de 30 metros a través de Wi-Fi y Bluetooth) y **Configurar dispositivo cercano** (permite transferir la configuración de un dispositivo a otro, descargando los datos de la cuenta de Google por Wi-Fi y enviándolos por Bluetooth al nuevo dispositivo), entre otras.

Para utilizar el Asistente de Google, basta con dejar pulsado unos segundos el botón Home o Inicio  $\bigcirc$  (el central).

### Sistema

En este apartado aparecen configuraciones generales que afectan a todo el dispositivo tales como *Idiomas e introducción e texto, Gestos, Fecha y hora, Copia de seguridad, Actualizaciones del sistema, Programar encendido y apagado, Información del teléfono* y *Opciones de recuperación.* Este último añade la posibilidad de recuperar por separado los ajustes relacionados con la red (móvil, Wi-Fi o Bluetooth) , los ajustes de aplicaciones o la restauración total de fábrica.

### IDIOMAS E INTRODUCCIÓN DE TEXTO

Desde este apartado puedes configurar el idioma del sistema, la corrección ortográfica automática y el diccionario personal. También puedes configurar el teclado, los métodos de entrada de texto, el dictado por voz y la velocidad del puntero.

Es posible añadir más de una preferencia de idioma. Para ello, accede a *Ajustes > Idiomas e Introducción de texto > Idiomas* y selecciona Añadir un idioma. En el listado de idiomas disponibles que se desplegará, elige el que deseas y se añadirá a tus preferencias.

Puedes añadir todos los idiomas que quieras a tus preferencias siguiendo este proceso Así cuando una aplicación no ofrece su contenido en el idioma principal, lo hará en los que hayas añadido en preferencias, siguiendo el orden de éstas. Además, evita que Chrome solicite traducir páginas web en esas lenguas y te muestra resultados de búsquedas en esos idiomas.

El idioma que coloques en primer lugar será el establecido como principal para tu dispositivo. Puedes cambiar el orden de preferencia pulsando sobre el icono $=$ (situado a la derecha del idioma) y arrastrándolo hacia arriba o hacia abajo de la lista, en función de la preferencia que le quieras dar.

Para eliminar un idioma, pulsa sobre el icono  $\bullet$  > Quitar, selecciona el idioma que desees eliminar y pulsa el icono  $\blacksquare$  (situado en la esquina superior derecha de la pantalla).

#### GESTOS

Dentro del menú de Ajustes aparece puedes encontrar el submenú llamado Gestos. Desde aquí puedes activar configuraciones del dispositivo:

- · Acceso rápido a la cámara: pulsa dos veces el botón de encendido para abrir la cámara.
- · Levantar el teléfono para consultarlo: la pantalla se activa al coger el dispositivo.

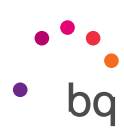

### FECHA Y HORA

Fecha y hora automáticas: ajusta la hora de forma automática en función de la ubicación o de las redes móviles. Si desactivas esta opción, se activa la configuración manual de fecha y hora.

Zona horaria automática: activa/desactiva la zona horaria automática proporcionada por la red. En caso de desactivarla, se activará automáticamente la opción de Seleccionar zona horaria para configurarla manualmente.

Formato de 24 horas: activa/desactiva el formato de 24 horas al visualizar la hora.

### COPIA DE SEGURIDAD

Permite hacer copias de seguridad de datos de aplicaciones, contraseñas Wi-Fi y otros ajustes en los servidores de Google. Para ello, debes tener configurada una cuenta de Google en tu dispositivo. De esta manera, tras completar los campos referentes a tu cuenta de Google en el asistente de configuración inicial, cuando restaures la copia de seguridad alojada en el servidor de Google, éste restaurará todas las aplicaciones guardadas junto con sus datos.

### ACTUALIZACIÓN DEL SISTEMA

Tu dispositivo comprueba de forma periódica la existencia de nuevas actualizaciones del sistema operativo, que generalmente incorporan mejoras de rendimiento o funciones adicionales para tu smartphone. desde aquí podrás comprobar si tu sistema está actualizado y la fecha y la hora en la has realizado esta comprobación.

### PROGRAMAR ENCENDIDO Y APAGADO

Puedes configurar de forma automática la hora a la que se enciende o se apaga tu dispositivo.

### OPCIONES DE RECUPERACIÓN

Desde este apartado puedes Recuperar ajustes de Wi-Fi, red móvil y Bluetooth o solamente Recuperar los Ajustes de aplicaciones.

También puedes Borrar todos los datos y restablecer los datos de fábrica y eliminar todas las licencias DRM (protección de contenido digital) que se hayan quedado pendientes si borraste previamente los archivos asociados a estas licencias .

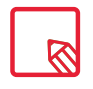

La restauración a valores de fábrica supone eliminar todos los datos de la memoria interna del teléfono y de todos los programas y aplicaciones previamente instalados. Se recomienda guardar todos los archivos multimedia y realizar las copias de seguridad antes de restaurar el teléfono a valores de fábrica.

### INFORMACIÓN DEL TELÉFONO

Muestra el estado del dispositivo (estado de la batería, información de la SIM, número de serie, etc.), la información legal, la versión de Android y el modelo, la versión de banda base y de kernel y el número de compilación.

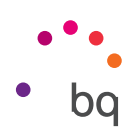

# Multimedia

### Cámara

Tu smartphone tiene una cámara trasera dual y otra frontal. Para activarlas, pulsa sobre el *Menú de aplicaciones > Cámara*. Para escoger entre las dos cámaras (frontal o trasera), pulsa sobre el icono correspondiente  $\odot$ , en la parte inferior derecha de la pantalla. Con cada pulsación puedes alternar entre la cámara delantera y la trasera. Ambas disponen de flash y te permiten capturar imagen y vídeo. Además, la cámara trasera también dispone de autofocus.

Para acceder a las opciones, puedes deslizar la pantalla con un leve toque hacia la derecha o izquierda o pulsar en el modo directamente. De ambas formas alternarás entre Manual, Auto, Panorámica.

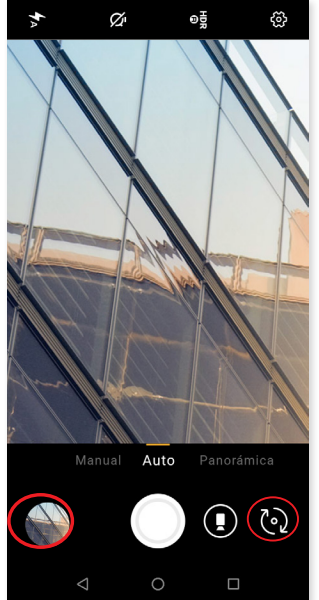

En función de la opción que hayas elegido, presiona sobre el icono  $\bigcirc$  o  $\bigcirc$  para realizar la captura.

Para poder realizar zoom en las fotografías y vídeos, utiliza el gesto del pellizco en la previsualización de la escena antes de realizar el disparo o usa los botones de volumen (previa configuración en los Ajustes).

Para acceder a la aplicación Fotos y ver la captura realizada, pulsa en el círculo que aparece en la esquina inferior izquierda en el que se visualiza la última fotografía tomada. Para volver a la cámara, pulsa el icono o en la esquina superior izquierda.

#### // Aquaris C Guía completa de usuario - español Multimedia

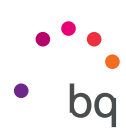

### Ajustes generales

Puedes acceder a los ajustes generales desde la cámara de fotos o desde la cámara de vídeo, pulsando en el icono  $\ddot{\Omega}$ situado en el menú de ajustes de cada modo (excepto panorámica).

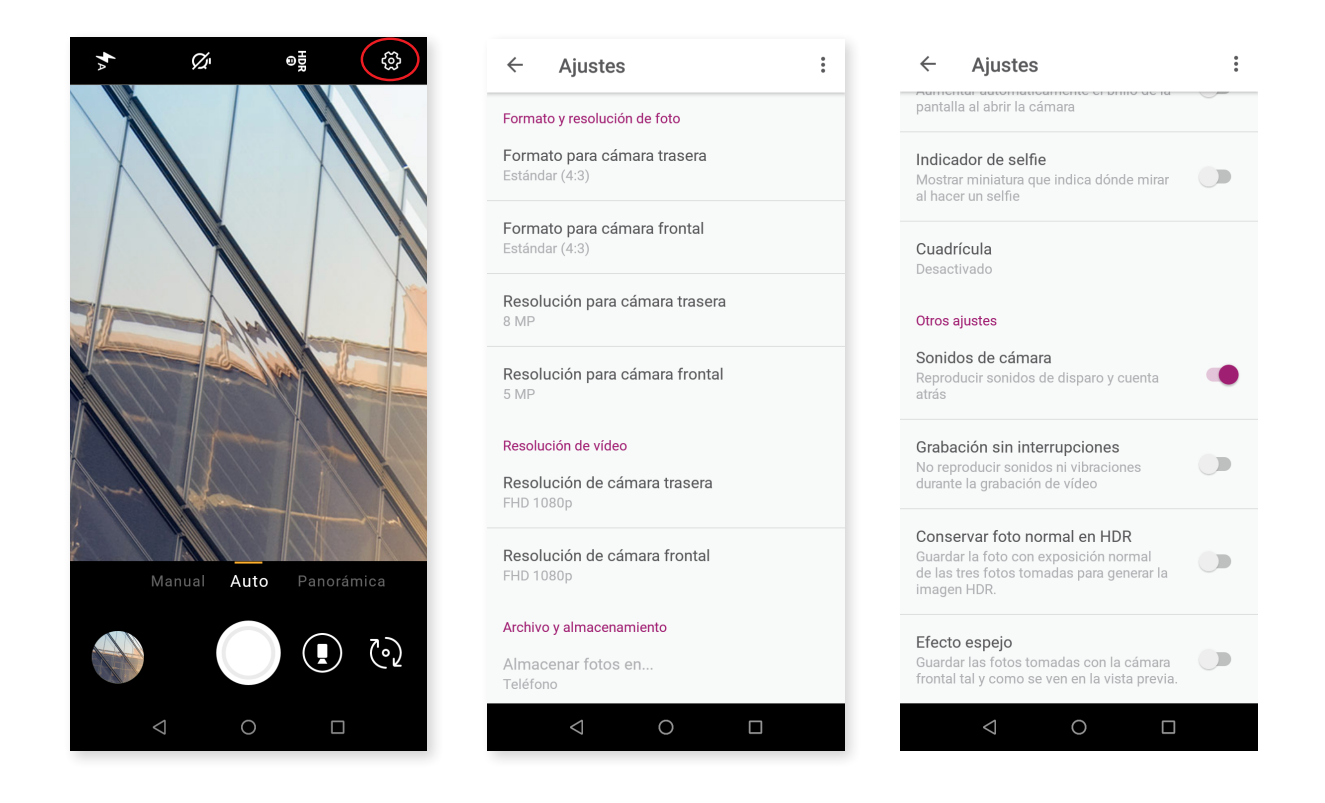

### FORMATO Y RESOLUCIÓN DE FOTO

Formato para cámara trasera: ajusta el tamaño de las imágenes, elige entre Estándar (4:3), Full HD (16:9) o Full HD Plus (18:9).

Formato para cámara frontal: ajusta el tamaño de las imágenes, elige entre Estándar (4:3), Full HD (16:9) o Full HD Plus (18:9).

Resolución para cámara trasera: configura la calidad de las fotografías con valores que van desde 2 MP hasta 13 MP.

Resolución para cámara frontal: configura la calidad de las fotografías con valores que van desde 2 MP hasta 5 MP.

### RESOLUCIÓN DE VÍDEO

Resolución para cámara trasera: configura la calidad de los vídeos con valores que van desde HD 720p hasta FHD 1080p.

Resolución para cámara frontal: configura la calidad de los vídeos con valores que van desde HD 720p hasta FHD 1080p.

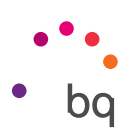

### ARCHIVO Y ALMACENAMIENTO

Almacenar fotos en: si tienes una tarjeta microSD insertada, puedes elegir entre guardar tus imágenes en el teléfono o en la tarjeta.

Formato de archivo: elige un formato JPEG o JPEG+DNG.

Calidad del JPEG: elige entre una calidad de imagen Alta, Media o Baja.

Geolocalización: habilítala para que al crear tu archivo multimedia se añadan etiquetas de ubicación.

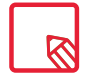

Para tener acceso a la MicroSD y ubicación es necesario aceptar los permisos que se soliciten.

### FUNCIÓN DE LAS TECLAS DE VOLUMEN

Función en modo cámara: asigna una función a las teclas de volumen en modo cámara. Puedes elegir entre Hacer foto, Volumen o Hacer zoom.

Función en modo vídeo: asigna una función a las teclas de volumen en modo vídeo. Puedes elegir entre Hacer foto, Grabar vídeo, Volumen o Hacer zoom.

#### AJUSTES DE PANTALLA

Control de brillo: activa el brillo de la pantalla, en caso de tenerlo desactivado, para que resulte más fácil tomar fotografías o vídeos. Si previamente has activado la opción de Brillo automático, este ajuste se adaptará a la luz disponible.

Indicador de selfie: muestra una miniatura que indica dónde mirar al hacer un selfie.

Cuadrícula: muestra una cuadrícula como guía para componer de una manera mucho más eficaz tu fotografía. Viene desactivado por defecto pero puedes personalizar el tipo de cuadrícula: Regla de los tercios, Proporción auréa o 1:1.

#### OTROS AJUSTES

Sonidos de cámara: activa/desactiva el sonido de disparo y cuenta atrás al hacer una captura.

Grabación sin interrupciones: No reproducir sonidos ni vibraciones durante la grabación.

Conservar foto normal en HDR: Guarda la foto con exposición normal de las tres fotos tomadas para generar la imagen HDR.

Efecto espejo: Guardar las fotos tomadas con la cámara frontal tal y como se ven en la vista previa.

Puedes Restaurar valores (volver a los ajustes de fábrica de la cámara) pulsando en el icono situado en la esquina superior derecha.

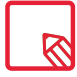

Para tener acceso a la Grabación sin interrupciones es necesario activar el acceso a No molestar en *Cámara* cuando solicite el permiso.

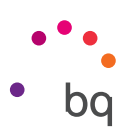

# Modo Cámara

En el modo Cámara pulsando sobre la pantalla aparece por defecto una barra que permite regular la exposición manualmente. Puedes bloquear el enfoque para elegir otra exposición que se adapte mejor y así optimizar la calidad de la fotografía pulsando sobre la pantalla. Pulsa sobre él mismo punto nuevamente y aparecerá otro círculo de color amarillo indicando que el enfoque ya está bloqueado.

Puedes elegir el modo de tu utilizar la cámara entre Manual, Auto, Panorámica.

AUTO

A continuación te detallamos brevemente los iconos del menú para el modo Auto:

 $\%$  Elige entre el flash en modo automático, flash activado o flash desactivado.

 $\bigotimes$ Activa/desactiva el temporizador. Permite seleccionar un retardo de 3 o 10 segundos.

HDR High Dynamic Range es un modo de fotografía que amplía el rango dinámico de las imágenes sin perder detalles por medio de la toma de tres capturas con diferentes exposiciones y superponiéndolas en una sola imagen. La opción HDR no es compatible con la opción de disparo continuo y el flash.

Accede a los ajustes generales de la cámara.

### MANUAL

Además de los iconos ya explicados en Auto, a continuación te detallamos brevemente los ajustes extra para el modo Manual:

[+] Elige entre enfoque automático y enfoque manual.

WB Ajusta el balance de blancos elegiendo entre varios tipos de ambientes lumínicos. Por defecto se encuentra en automático.

ISO Elige el nivel de sensibilidad del sensor en función de la luz de la que dispongas. Permite seleccionar entre el modo automático y el manual, con valores que van desde 100 hasta 1600.

Ajusta el tiempo de exposición de la captura de forma manual.

 $\pm$  Regula la exposición manualmente.

### PANORÁMICA

Cuando activas este modo, aparece una barra de progreso indicando el desplazamiento que puedes realizar con tu teléfono.

Intenta mantener el dispositivo lo más recto posible durante el recorrido para lograr una captura óptima. Una flecha de color blanco aparece en la barra de progreso y sirve como guía. Si cometes algún error, la flecha desviará su camino para indicarte el recorrido que debes seguir para que las distintas tomas encajen unas con otras.

Una vez que has llegado al final de la barra de progreso,la escena se guarda de forma automática. También puedes interrumpir la panorámica pulsando el botón de Stop en mitad del proceso.

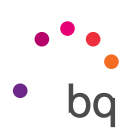

## Modo Vídeo

En el modo Vídeo puedes elegir el modo en el que quieres realizar tus grabaciones entre Cámara rápida, Vídeo, Time lapse.

### CÁMARA RÁPIDA

Este modo permite grabar vídeos a cámara rápida. Es un efecto visual que se obtiene grabando una escena con un número de imágenes por segundo inferior a la velocidad de proyección. Estas secuencias, al ser reproducidas con un número de imágenes por segundo normal, dan la impresión de reproducirse de un modo más rápido. A continuación, detallamos brevemente los iconos del menú:

Activa/desactiva la linterna para proporcionar más luz.

Activa/ desactiva la grabación de sonido.

► a Configura la velocidad de la grabación. Puedes elegir entre 2 y 4 veces más rápido.

**LOS** Accede a los ajustes generales de la cámara.

### VÍDEO

A continuación, detallamos brevemente los iconos del menú Vídeo:

Activa/desactiva la linterna para proporcionar más luz.

Activa/desactiva la grabación de sonido.

**LOS** Accede a los ajustes generales de la cámara.

### TIME LAPSE

Este modo permite grabar acontecimientos que se producen de forma lenta para visualizarlos a cámara rápida. Puedes hacer tus grabaciones time-lapse personalizando el intervalo de tiempo en que quieres realizar tus grabaciones. Cada segundo de un vídeo a cámara rápida necesita 30 fotogramas. Cuanto más rápido transcurra la escena que quieras captar, menor será el intervalo de tiempo que tienes que elegir. A continuación, detallamos brevemente los iconos del menú:

 $\nabla$  Activa/desactiva la linterna para proporcionar más luz.

1s Elige el intervalo de tiempo en que quieres realizar tus grabaciones.

 $\ddot{Q}$ à Accede a los ajustes generales de la cámara.

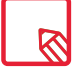

En el modo Cámara Rápida la calidad de la grabación se hará en FHD 1080.

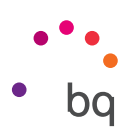

## Fotos

Para visualizar las imágenes y los vídeos almacenados en tu dispositivo, accede a la aplicación Fotos que encontrarás en el cajón de aplicaciones.

La pantalla principal de la aplicación Fotos te permite explorar las imágenes y los vídeos almacenados en las distintas ubicaciones disponibles del dispositivo. Para visualizar una imagen o un vídeo, pulsa sobre él.

También puedes acceder a la galería de imágenes tras tomar una fotografía o un vídeo con la cámara. Para hacerlo, pulsa en el icono  $\otimes$  ubicado en la esquina inferior izquierda que muestra la última fotografía tomada después de disparar.

Desde la visualización de una imagen, tienes acceso a las siguientes funciones:

- · Pulsando el botón menú o el icono  $\frac{1}{3}$ , se muestra un listado con las siguientes opciones: Presentación de diapositivas, Usar como, Imprimir Eliminar del dispositivo y Ayuda/Enviar sugerencias.
- $\cdot$  Si pulsas el icono  $\leq$  aparece un listado con los contactos utilizados frecuentemente asociados a las aplicaciones más habituales con las que te comunicas con ellos.
- · Pulsando el icono  $\frac{1}{2}$  se abre el programa de edición de imagen con filtros, marcos, brillo, etc.
- $\cdot$  Pulsando el icono  $\Omega$  accedes a la información de la fotografía o vídeo.
- · Pulsando el icono el eliminas la fotografía o vídeo seleccionado.

Para realizar zoom durante la visualización de imágenes, basta con hacer doble toque en la pantalla para agrandar la imagen y repetir el gesto de nuevo para reducirla. También se puede conseguir mediante el gesto del pellizco, separando los dedos para agrandar la imagen y juntándolos para reducir el zoom.

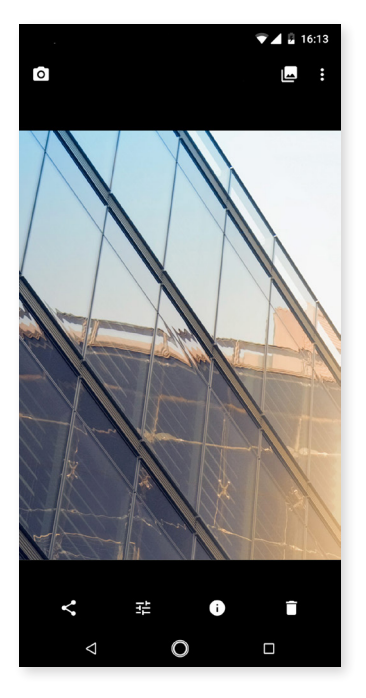

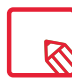

Android no permite, por defecto, la creación de nuevas carpetas y el movimiento de imágenes de unas carpetas a otras, si bien existen aplicaciones gratuitas de terceros para realizar estas funciones.

```
// Aquaris C
Guía completa de usuario - español
   Aplicaciones
```
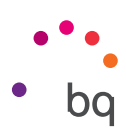

# Aplicaciones

Para acceder al listado de aplicaciones sólo tienes que deslizar el dedo desde la parte inferior de la pantalla o pulsar sobre el icono  $\lambda$  (situado sobre la barra inferior, donde está el acceso directo a varias apps). Dentro del cajón de aplicaciones se encuentran por orden alfabético tanto las aplicaciones preinstaladas como las descargadas en tu dispositivo.

Las aplicaciones se distribuyen de manera vertical por lo que, para desplazarte entre ellas, desliza el dedo hacia abajo o hacia arriba. Si mantienes pulsada la barra lateral, aparecerá la inicial de las aplicaciones para que sea más fácil identificarlas. También incorpora una barra de búsqueda para que sea más rápido encontrar cada aplicación. Al buscar una aplicación por este método, también tienes la posibilidad de acceder a la Play Store pulsando en **Buscar más aplicaciones.** 

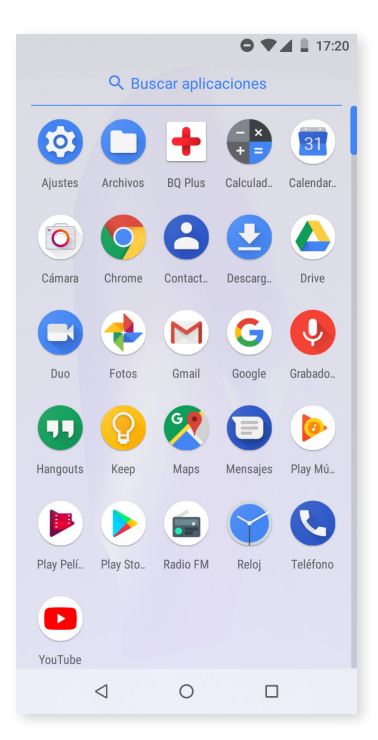

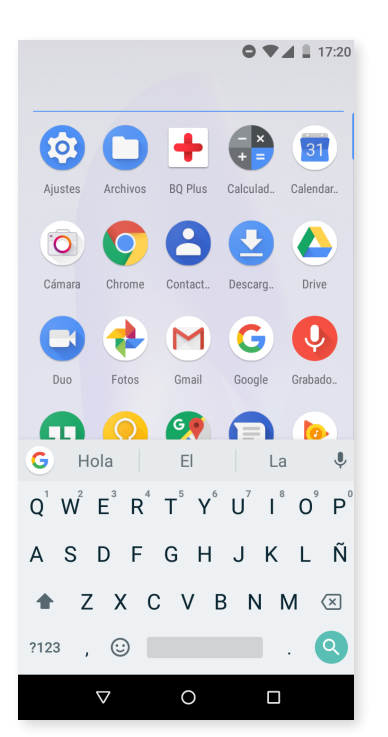

# Permiso individual de Aplicaciones de Fuente desconocida

Para descargar aplicaciones desde una tienda alternativa a la original o desde una página web, necesitas configurar previamente el sistema para que acepte su instalación desde orígenes desconocidos. Para autorizar las descargas accede a *Ajustes > Aplicaciones y notificaciones > Ajustes avanzados > Acceso especial de aplicaciones > Instalar aplicaciones desconocidas.*

En busca de una mayor seguridad, el permiso pasa a ser individual. Son algunas apps concretas las que tienen la potestad de instalar aplicaciones desconocidas y no el móvil al completo como ocurría con versiones anteriores.

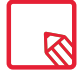

Instala solo este tipo de aplicaciones cuando la fuente sea fiable.

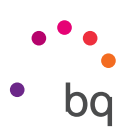

## Play Store

Tu smartphone trae instalada por defecto una tienda de aplicaciones desde la que puedes descargar todo tipo de programas, juegos, música, películas, libros, etc. Cada tipo de descarga está ordenada en subcategorías que permiten localizar de forma intuitiva y con exactitud lo que necesites en cada momento.

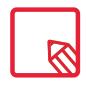

Importante: ten en cuenta que no todas las descargas son gratuitas, algunas podrían suponer costes adicionales. En todas las descargas que no sean gratuitas, aparecerá el precio de la descarga junto a la información de la aplicación, y se solicitará confirmación de descarga para evitar cargos involuntarios.

### Chrome

Puedes navegar por Internet mediante varias pestañas y URL a la vez. En la esquina superior derecha aparecerá un icono cuadrado con un número que indica la cantidad de pestañas activas. Al pulsarlo, puedes seleccionar una de las pestañas activas o abrir una nueva. Al abrir una pestaña nueva, puedes introducir manualmente una URL en el espacio en blanco superior o usar las sugerencias basadas en las páginas visitadas con mayor frecuencia que aparecen en la parte central de la pantalla.

Para cerrar una pestaña, pulsa en el icono de pestañas y a continuación en la  $\times$  o simplemente desliza la pestaña que deseas cerrar.

Al pulsar en el icono Menú  $\frac{1}{2}$ , aparece un listado con las siguientes opciones:

- $\cdot$  Volver hacia atrás o adelante  $\leftarrow \rightarrow$ : permite ir a páginas visitadas recientemente y volver a la última visitada.
- · Añadir marcador  $\sqrt{\chi}$ : marca una página como favorita para poder recuperarla fácilmente más tarde. Puedes organizar los marcadores por carpetas.
- $\cdot$  Descargar  $\blacktriangleright$ : permite descargar un archivo o imagen de la página web en la que te encuentras para verlo sin necesidad de tener conexión.
- $\cdot$  Información (i): puedes ver información sobre la página web en la que estás.
- $\cdot$  Recargar página $\mathbf C$  : actualiza la página activa para refrescar el contenido de la misma.
- · Nueva pestaña: añade pestañas para navegar en diferentes páginas a la vez.
- · Nueva pestaña incógnito: navega por una pestaña sin que quede registrado en el historial.
- · Marcadores: accede al registro de marcadores guardados.
- · Pestañas recientes: permite ver aquellas pestañas que se han cerrado de forma reciente y restaurarlas si lo deseas.
- · Historial: recupera las páginas web visitadas y las ordena de forma cronológica (las más recientes primero).
- · Descargas: accede al registro de archivos guardados.
- · Compartir: permite compartir la página actual con otros usuarios.
- · Busca en la página: permite buscar un texto concreto en la web actualmente activa.
- · Añadir a pantalla de inicio: añade la página elegida como primera página al iniciar el navegador.

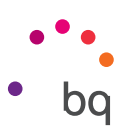

- · Ver como ordenador: al marcar esta casilla, visualizarás una página web tal y como la verías en el ordenador, obviando las versiones especiales para dispositivos móviles.
- · Ajustes: accede al menú de ajustes básicos y avanzados del navegador.
- · Ayuda y sugerencias: accede desde aquí a las opiniones de otros usuarios, deja la tuya propia y consulta el documento de ayuda.

# Calendario

Con la herramienta **Calendario** puedes gestionar tus tareas diarias y sincronizarlas con tu correo electrónico de forma que puedas compartir con tus contactos las citas, reuniones y eventos. Permite, además, configurar las alertas y notificaciones como recordatorios para no olvidar nunca una cita. Así mismo la aplicación permite sincronizar el calendario para poder verlo desde cualquier otro dispositivo móvil.

Para crear un nuevo evento, pulsa sobre el icono  $+$  situado en la esquina inferior derecha. Puedes seleccionar desde la fecha y hora del evento o el lugar de la reunión, hasta las personas invitadas, la activación/desactivación de las alertas, añadir una descripción del evento o incluso el estado en el que te verán tus contactos durante la reunión.

### Mapas y navegación GPS

Mediante la aplicación Mapas incluida en tu smartphone puedes acceder tanto a tu ubicación actual (para mayor precisión, activa el posicionamiento GPS del sistema), como a imágenes tomadas desde un satélite o incluso a una vista real de los alrededores de una posición dada. Además, puedes seleccionar la opción de navegación para que el dispositivo te envíe las indicaciones sobre cómo llegar desde tu posición actual hasta tu destino tanto si te desplazas a pie, como si lo hacen en un vehículo. Esta aplicación ofrece también servicio de localización de una gran cantidad de empresas y establecimientos adheridos.

Debes tener en cuenta que toda esta información (incluidos los mapas) no está precargada en tu dispositivo por lo que, cada vez que uses la navegación, será necesario el uso de datos. Esto podría tener un coste adicional según la tarifa contratada con tu operador de servicios de telefonía móvil.

### BQ Plus

BQ te da la posibilidad de obtener un seguro para tu dispositivo durante los primeros 15 días después de iniciar el teléfono. Accede a toda la información sobre su cobertura y condiciones a través de bq.com/bq-plus.

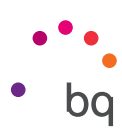

# Correo electrónico

### *Configuración de cuenta Gmail*

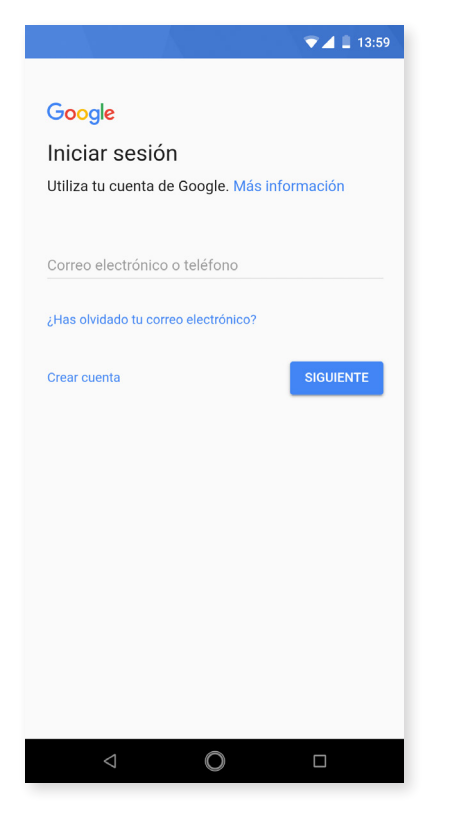

La primera vez que enciendas tu smartphone o tras realizar un restablecimiento de fábrica (borra todos los datos), tendrás que configurar tu cuenta Gmail.

Si ya dispones de una, puedes utilizarla. En caso contrario, el sistema ofrece la posibilidad de crearla. Ten en cuenta que la cuenta Gmail es necesaria para acceder a algunas de las funcionalidades del dispositivo y que algunas aplicaciones no estarán disponibles hasta que esta se haya configurado correctamente. Asimismo, es necesario asegurarse de que Gmail está actualizado para evitar problemas.

Desde la propia aplicación (disponible en el cajón de aplicaciones), puedes acceder a tu bandeja de entrada, así como realizar diversas configuraciones tales como la forma de mostrar los correos, la manera de responderlos o de leerlos o cómo recibes las notificaciones .

Por otra parte, puedes agregar varias cuentas para recibir los correos de distintas direcciones de forma simultánea.

Cualquier cuenta es compatible con la app de Gmail.

### *Enviar un e-mail*

- 1. Abre la aplicación Gmail y pulsa sobre el botón Redactar .
- 2. Introduce la dirección de correo electrónico del destinatario, el asunto y el mensaje.
- 3. Pulsa el botón Enviar $\rightarrow$ .

Para añadir archivos adjuntos, pulsa sobre el icono  $\blacksquare$ .

### *Responder un e-mail*

Responde a los correos utilizando cualquiera de las tres opciones disponibles:

- · Responder: solo recibirá la respuesta la persona que envió el último mensaje de la cadena.
- · Responder a todos: todos los usuarios que estaban visibles como destinatarios del último correo recibirán una copia de la respuesta.
- · Reenviar: puedes enviar el contenido de una cadena de emails a un usuario diferente al (a los) remitente(s).

En algunos clientes de correo electrónico, los archivos adjuntos del correo anterior solo se mantienen activos con la opción de reenviar.

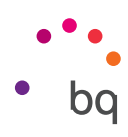

# Calculadora

Entre las utilidades de tu smartphone cuentas con una práctica calculadora que te permite tanto realizar operaciones básicas, como algunas de tipo científico o avanzado. Al abrir la aplicación, esta solo muestra las operaciones básicas, pero puedes usar las avanzadas deslizando la pantalla hacia la izquierda o rotando la pantalla.

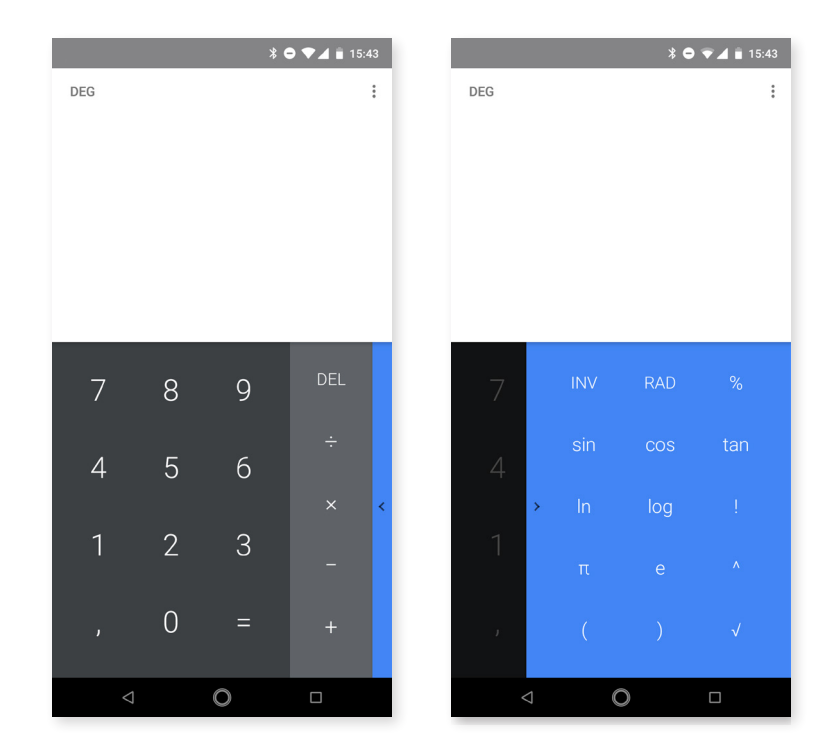

# Reloj

Otra de las utilidades de tu dispositivo es un Reloj que cuenta con varias funciones.

En la primera pestaña, puedes gestionar tus Alarmas de forma sencilla. Configura diferentes alarmas al mismo tiempo, asígnales un nombre, establece si una alarma se repite o no, decide qué días de la semana funcionará, con qué tono sonará y activa/desactiva la vibración.

Elimina y crea nuevas alarmas tantas veces como desees. Para activar/desactivar temporalmente una alarma sin eliminarla, basta con deslizar hacia la izquierda el botón situado a la derecha de la hora.

En la segunda pestaña, puedes visualizar la hora en cualquier punto del mundo, en la tercera se encuentra un temporizador con cuenta atrás configurable y, por último, dispones de un práctico cronómetro con función de intervalos.

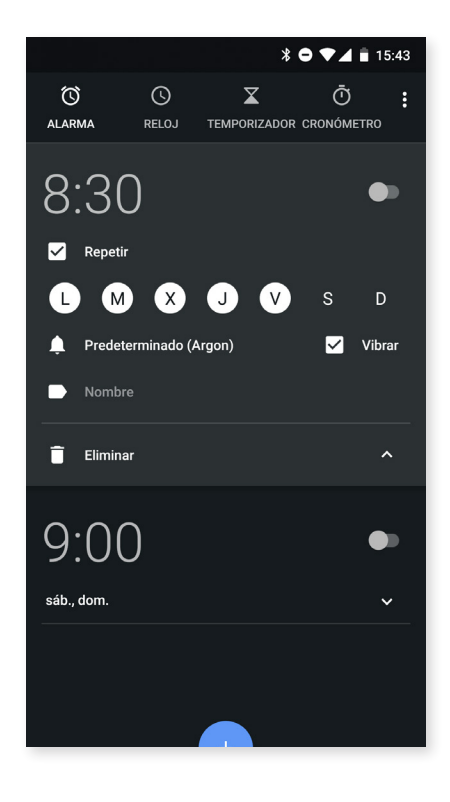

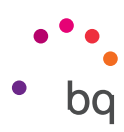

# Consejos útiles y nuevas funcionalidades

### Actualizaciones OTA

OTA son las siglas en inglés de *Over the air* o, lo que es lo mismo, "por el aire", y hacen mención a la forma en la que las actualizaciones de firmware llegan a tu dispositivo, a través de una conexión de datos, casi sin intervención del usuario y sin necesidad de otros procedimientos de actualización más complejos.

Tu dispositivo comprueba de forma periódica la existencia de nuevas actualizaciones del sistema operativo, que generalmente incorporan mejoras de rendimiento o funciones adicionales para tu smartphone.

Cuando el sistema encuentre una actualización disponible, una ventana emergente te informará de ella y te pedirá confirmación para realizar la instalación. Recomendamos el uso de Wi-Fi para la descarga del paquete de datos que incluye la actualización.

El proceso te guiará durante la instalación para hacerlo todo de forma rápida y cómoda. También puedes comprobar de forma manual la existencia de un paquete de actualización siguiendo la ruta *Ajustes > Sistema > Actualizaciones del sistema.* Un mensaje te informará de que "el sistema buscará si existen actualizaciones disponibles". En caso de existir, el proceso de instalación es el mismo descrito más arriba.

### Servicio autocompletar

Integra un sistema de autocompletado de formularios heredándolo de Chrome. De esta forma si guardas tus datos cuando rellenas un formulario, autorrellenará en nuevos formularios los campos de nombre, dirección, etc.

Se puede cambiar la configuración de esta función desde Servicio Autocompletar dentro de *Ajustes > Sistema > Idiomas e Introducción de texto.* Por defecto utiliza los datos que ya tuvieses guardados en tu cuenta Google desde Chrome vía Smart Lock.

### Selección de texto inteligente

La selección de texto en Android ahora detecta el tipo de contenido que copiamos y nos ofrece la opción de escribir un email, llamar o bien encontrar la dirección en Google Maps según copiemos un email, un número de teléfono o una dirección postal.

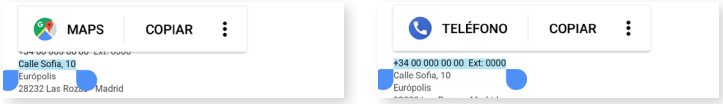

## BQ Launcher

Con esta nueva versión de Android la Pantalla de inicio también cambia ligeramente. Se mantiene el acceso al cajón de aplicaciones pulsando sobre el icono  $\lambda$  (situado sobre la barra inferior, donde está el acceso directo a varias apps). La novedad de Oreo , que mejora la experiencia de usuario, es que ahora se puede deslizar hacia arriba desde cualquier punto de la pantalla para desplegarlo a diferencia de Nougat que estabas obligado a hacerlo desde la parte inferior.

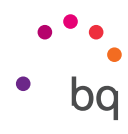

### Barra de progreso de instalación progresiva

Cuando estamos instalando una aplicación en Android Oreo tenemos una barra de instalación que muestra el progreso en tiempo real que lleva al instalar una aplicación.

### Nuevos Emojis

Los emojis tradicionales de Android que mostraban un pequeño globito con personalidad dejan paso a emoticonos más actuales y reconocibles por todos y adoptan una forma redondeada, más similar a las que usan por defecto la mayoría de apps.

### Comprimir archivos

Android ahora permite comprimir archivos en ZIP desde el explorador de descargar Archivos. Para ello selecciona los archivos y en el menú selecciona la opción *Comprimir.*

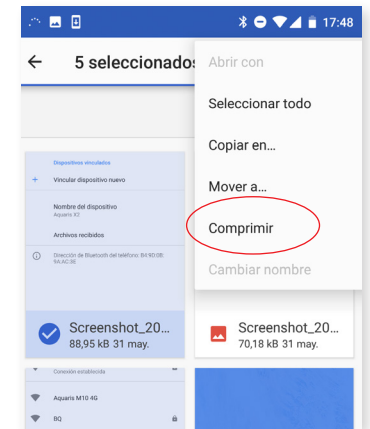

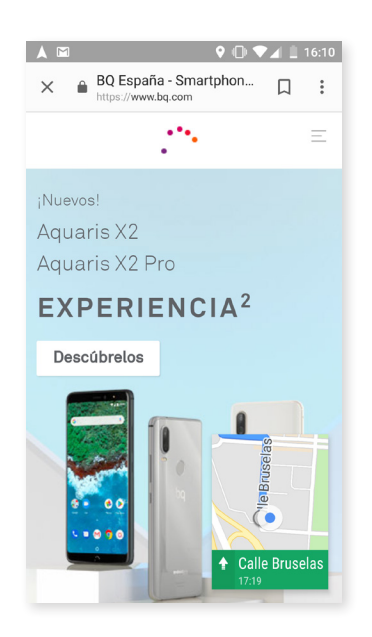

# Nueva opción Imagen-en-Imagen (PiP)

PiP es un nuevo tipo de modo multiventana con la que podremos ver nuestros vídeos y videoconferencias o navegar si se está en conducción mientras usas otra app permitiéndonos no perder de vista el contenido mientras hacemos otra actividad.

Para activar esta ventana flotante solamente será necesario poner el vídeo a pantalla completa y mantener pulsado el botón Home o Inicio : •• (el central) . Podrás moverla y ajustarla a tu gusto.

Para saber la compatibilidad de nuestras aplicaciones con esta nueva opción accede a *Ajustes > Aplicaciones y notificaciones > Ajustes avanzados Acceso especial de aplicaciones > Imagen en imagen.* Allí estarán todas las aplicaciones que podemos usar en modo PiP.

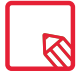

Esta opción requiere que la app esté preparada para ello.

El modo PiP sólo funciona en el modo navegación de Google Maps (cuando la ruta ya esté iniciada) y en aplicaciones de mensajería en las videollamadas como por ejemplo Google Duo.

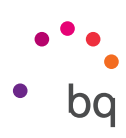

# Anexos

### Anexo A: Especificaciones técnicas.

Accede a toda la información técnica de tu dispositivo seleccionando tu modelo en el siguiente enlace: http://www.bq.com/es/smartphones

Si pulsas sobre el apartado de Especificaciones encontrarás información de interés como:

- · Dimensiones y peso.
- · Pantalla.
- · Procesador.
- · Interfaz.
- · Memoria interna.
- · Batería.
- · Cámara.
- · Audio.
- · Conectividad y conexiones.
- · Funciones del sistema.
- · Formatos compatibles.
- · Valores SAR.

## Anexo B: Limpieza y Seguridad.

### LIMPIEZA

Antes de limpiar el dispositivo, apágalo y desconecta todos los cables de sistema y de alimentación. Asegúrate de que la pantalla esté completamente seca antes de volver a conectar los cables y encenderlo. No utilices ningún líquido o spray limpiador directamente sobre la superficie de la pantalla o la carcasa.

Pantalla: usa un paño suave, limpio y sin pelusa para eliminar el polvo y la suciedad de la pantalla. Para las huellas dactilares y las manchas, utiliza un paño con productos de limpieza suaves.

Carcasa: usa un paño suave ligeramente humedecido con una solución limpiadora suave. Enjuaga el paño con agua limpia, escúrrelo bien y limpia la carcasa para eliminar cualquier residuo de detergente.

### SEGURIDAD

Para reducir los riesgos de accidente, sigue las instrucciones de seguridad:

- · No utilices cables de alimentación, conectores dañados o enchufes sueltos. No dobles ni dañes el cable de alimentación. No toques el cable de alimentación con las manos mojadas ni tires del cable para desconectar el cargador.
- · Puedes utilizar el dispositivo mientras se está cargando, aunque la batería tardará más en cargarse por completo. Evita manipularlo con las manos mojadas durante la carga.

### // Aquaris C Guía completa de usuario - español Anexos

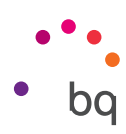

- · No golpees ni dejes caer el cargador y no cargues la batería con cargadores que no estén aprobados por el fabricante.
- · No utilices tu dispositivo durante una tormenta eléctrica.
- · No manipules baterías de litio dañadas o que presenten fugas.
- · No utilices el dispositivo cerca de un marcapasos. Si es posible, evita su uso a una distancia inferior a 15 cm, ya que el dispositivo puede interferir en el marcapasos. En el momento de la llamada, coloque el dispositivo en el lado opuesto al implante  $\bigwedge$ .
- · No utilices el dispositivo en un hospital ni cerca de equipos médicos que puedan sufrir interferencias causadas por las radiofrecuencias.
- · Si utilizas equipos médicos habitualmente, asegúrate de que estén protegidos de las radiofrecuencias. Si utilizas un audífono, comunícaselo al fabricante para obtener información acerca de las interferencias.
- · En entornos potencialmente explosivos, apaga el dispositivo. Respeta siempre las normas, las instrucciones y las señales de aviso  $\bigwedge$ .
- · No utilices el dispositivo en puntos de carga de combustible (estaciones de servicio) o cerca de otros productos químicos inflamables y/o explosivos  $/$ .
- · No almacenes ni transportes líquidos inflamables, gases o materiales explosivos en el mismo compartimento en el que se encuentre el dispositivo, sus piezas o accesorios  $\bigwedge$ .
- · Apaga el dispositivo cuando te encuentres en un avión. Los dispositivos electrónicos de un vehículo motorizado pueden funcionar incorrectamente a causa de la radiofrecuencia del dispositivo.
- · Evite situar el dispositivo cerca de la zona abdominal y genital, especialmente en el caso de mujeres embarazadas, niños y adolescentes  $\bigwedge$ .
- · La exposición prolongada a altos niveles de presión sonora puede causar daños permanentes en el oído. Te recomendamos que no utilices los auriculares mientras vayas en bicicleta, corras o camines por áreas de mucho tráfico y ruido  $\bigwedge$ .
- · Uso del teléfono durante la conducción. Hay fabricantes de coches que prohíben el uso de teléfonos móviles en sus coches a no ser que la instalación cuente con un equipo de manos libres y una antena externa. Consulta en el concesionario en el que hayas adquirido tu vehículosituteléfono móvilo manos libres Bluetoothinterfiereconlossistemaselectrónicos de tu coche. Mantén siempre toda la atención en la conducción y respeta las normativas y leyes locales que restringen el uso de dispositivos inalámbricos durante la conducción.
- · Cuando en el dispositivo se utiliza información basada en la ubicación, existe la posibilidad de sufrir interrupciones o fallos y aumenta la dependencia de la disponibilidad de la red. Ten en cuenta que la funcionalidad se puede ver reducida o impedida en determinados entornos como en el interior de edificios o zonas cercanas a edificios.
- · Ten precaución al utilizar la funcionalidad del GPS para no sufrir distracciones en la conducción. Mundo Reader, S.L., no representa ni garantiza en modo alguno la exactitud de dicha información sobre ubicación.
- · Llamadas de emergencia. No se pueden garantizar las llamadas en todas las condiciones. Nunca confíes únicamente en los teléfonos móviles para llamadas de urgencia. Con algunas redes de telefonía móvil, con ciertos servicios de red o funciones del teléfono activadas o en algunas áreas no es posible hacer llamadas.

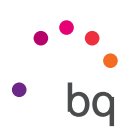

- · Antena. El uso del dispositivo con una antena no suministrada por Mundo Reader, S.L., podría dañar el teléfono, reducir su rendimiento y generar niveles SAR (ver Anexo C en la página siguiente) por encima de los límites establecidos por la ley. No tapes la antena con la mano, ya que esto influye en la calidad de la llamada, los niveles de energía y puede acortar los tiempos de conversación y en espera.
- · Wi-Fi (WLAN). Este dispositivo se puede utilizar en todos los países europeos y Rusia. El intervalo de frecuencias que oscila entre 5.150 Mhz y 5.350 Mhz queda limitado a interiores. Revise las bandas Wi-Fi de su dispositivo en las especificaciones de su producto.

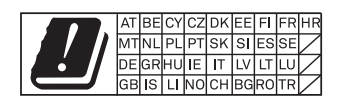

- · El uso del dispositivo en buenas condiciones de recepción disminuye la cantidad de radiaciones recibidas. Para controlar los parámetros de buena recepción, revise la cobertura en la pantalla a través del icono
- · Modo avión. Las funciones Bluetooth y WLAN se pueden prohibir a bordo de los aviones o en otras áreas en las que no estén permitidas las transmisiones de radio. En dichos entornos, te rogamos que solicites autorización antes de habilitar las funciones de Bluetooth o WLAN, incluso el Modo avión.
- · Este smartphone está diseñado para funcionar en un rango de temperaturas entre -10 y 50 ºC. Al ser un dispositivo de alta tecnología, las condiciones climáticas extremas tienen un impacto negativo en su funcionamiento. Por eso, no recomendamos utilizarlo si la temperatura ambiente es inferior a 0 ºC o superior a 40 ºC, ya que podría ocasionar daños y averías (o incluso explosiones en los casos más graves). Tampoco recomendamos utilizarlo continuadamente en los límites de esos rangos (por ejemplo, temperatura ambiente o interna inferior a 0 ºC) o en condiciones climáticas adversas, porque podría conllevar pérdidas de rendimiento que afectaran temporalmente a alguna/s de la/s funcionalidad/es del dispositivo y a la duración de la batería.

## Anexo C: Eliminación correcta de este producto.

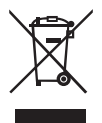

(Residuos de aparatos eléctricos y electrónicos).

(Aplicable en la Unión Europea y en países europeos con sistemas de recogida selectiva de residuos).

La presencia de este símbolo en el producto, accesorios o material informativo que lo acompañan indica que, al finalizar su vida útil, ni el producto ni sus accesorios electrónicos (cargador, cables, etc.) deberán eliminarse junto con otros residuos domésticos.

Para evitar los posibles daños al medio ambiente o a la salud humana, separa estos productos de otro tipo de residuos y recíclalos correctamente. De esta forma promueves la reutilización sostenible de recursos materiales y evita el agotamiento de los recursos finitos.

Como usuario particular, puedes contactar con el establecimiento donde adquiriste el producto o con las autoridades locales pertinentes para informarte sobre cómo y dónde puedes llevarlo para que sea sometido a un reciclaje ecológico y seguro.

Los usuarios comerciales pueden contactar con su proveedor y consultar las condiciones del contrato de compra. Este producto y sus accesorios electrónicos no deben eliminarse junto a otros residuos comerciales.

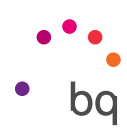

### Anexo D: Información sobre la potencia máxima de transmisión y bandas de frecuencia.

Para que puedas acceder a la red móvil, tu dispositivo se conecta a una banda de frecuencia, es decir, a un rango del espectro electromagnético. Según el país, y dependiendo de la banda, puedes tener una velocidad u otra de datos (2G, 3G o 4G). Este dispositivo cumple con el estándar 3GPP (*3rd Generation Partnership Project)* sobre la potencia máxima de transmisión y bandas de frecuencia. Estos son los valores límite recomendados para cada banda en la que el dispositivo opera:

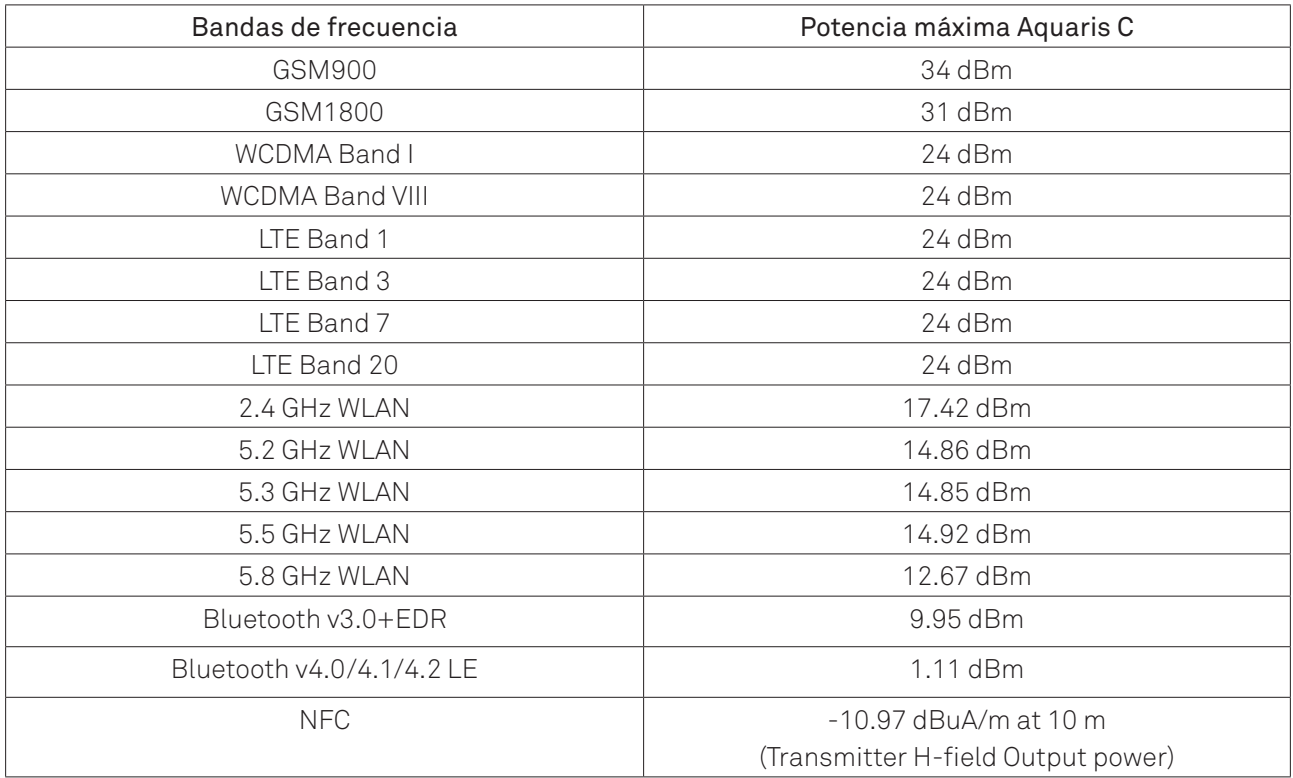

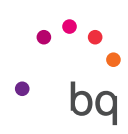

### Anexo E: Información sobre exposición a ondas de radio y SAR (Specific Absorption Rate, Tasa específica de absorción).

El diseño de este smartphone cumple la normativa vigente en materia de exposición a las ondas de radio. Esta normativa se basa en directrices científicas que incluyen márgenes de seguridad diseñadas para garantizar la seguridad de todo tipo de personas, independientemente de su edad y estado de salud. Las directrices de exposición a ondas de radio utilizan una unidad de medición conocida como Tasa específica de absorción o SAR. Las pruebas de SAR se llevan a cabo utilizando métodos estandarizados con el teléfono móvil transmitiendo al nivel más alto de potencia certificado en todas las bandas de frecuencia utilizadas.

El límite SAR recomendado por la ICNIRP (*International Commission on Non Ionizing Radiation Protection*, Comisión internacional de protección contra radiaciones no ionizantes) es de 2 W/kg medido sobre 10 gramos de tejido.

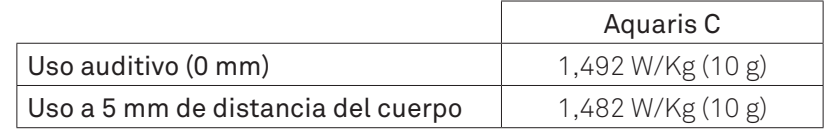

Los valores de SAR más altos para este modelo de teléfono son:

Este dispositivo cumple las directrices de exposición a radiofrecuencia cuando se utiliza en posición normal junto al oído o cuando se sitúa a una distancia de al menos 5 mm del cuerpo. Para poder transmitir archivos de datos o mensajes, este dispositivo requiere una conexión adecuada a la red. En algunos casos, la transmisión de archivos de datos o mensajes puede que sufra retrasos hasta que dicha conexión esté disponible. Asegúrate de seguir las instrucciones de distancia de separación mencionada anteriormente hasta que se haya completado la transmisión.

# Versión de firmware BQ Aquaris C: 1.0.1\_20180731-1457
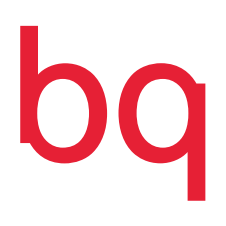

bq.com